### **Z** FUKUI COMPUTER

### **FCアカウント対応版**

FC アカウントは、福井コンピュータグループが提供する 各種 WEB サービスを管理するアプリケーションです。

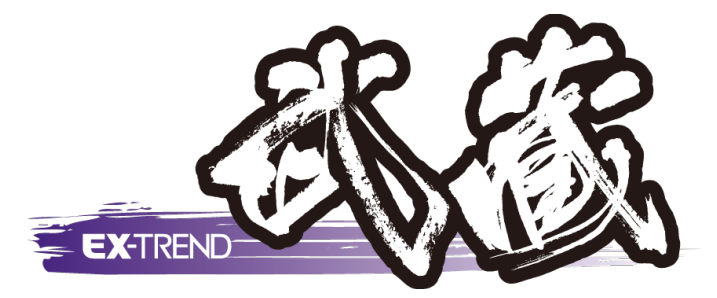

土木施工管理システム[エクストレンド武蔵 Ver.24]

# セットアップガイド

福井コンピュータ株式会社

MS24-SET

# 新規導入編

EX-TREND武蔵を新規セットアップする手順を解説します。

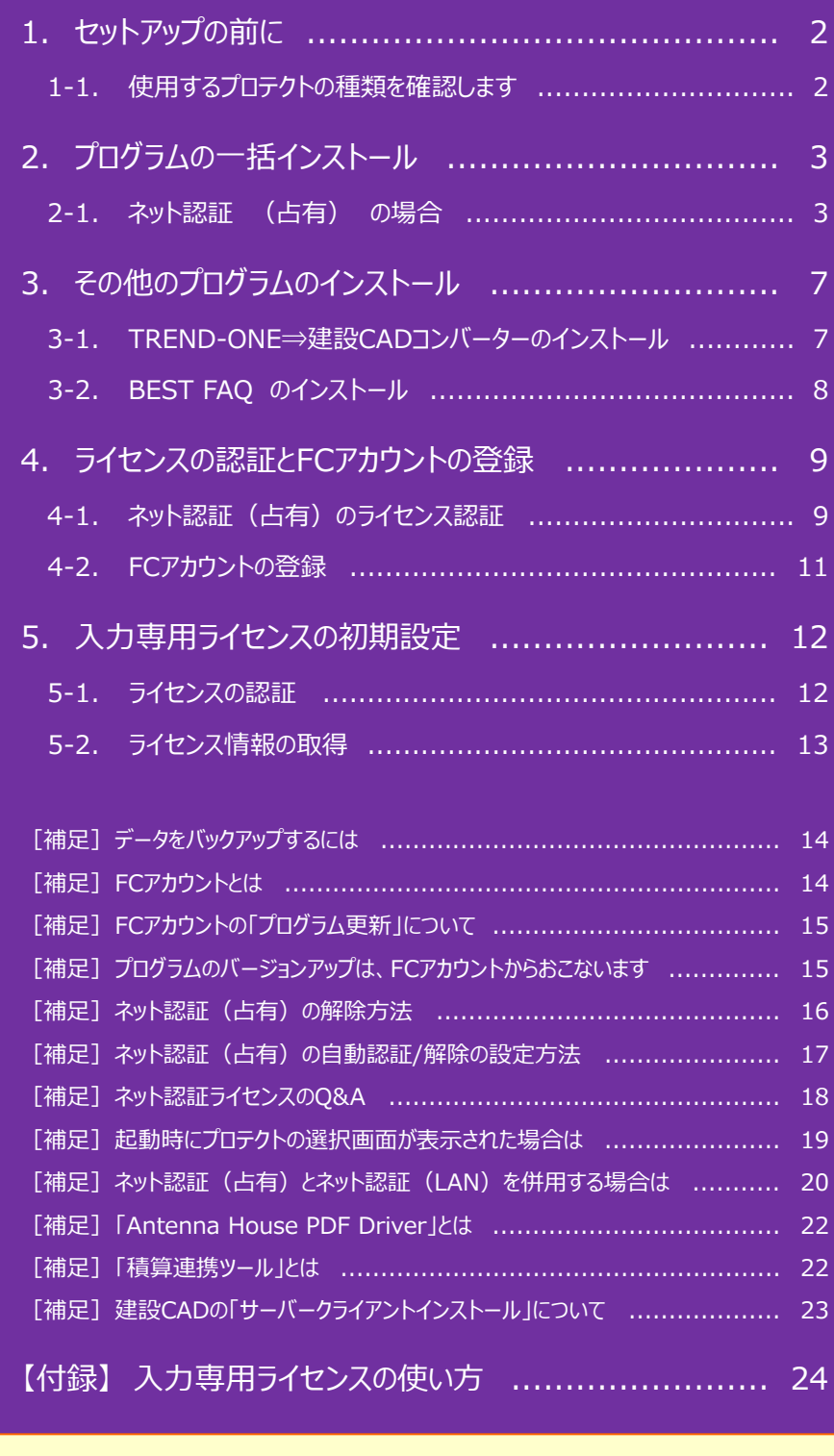

### 「施工計画書作成支援」および「インデックスの書類作成機能」は Office2016、Office2019、Office2021、Microsoft365(旧Office365) のいずれかが別途インストールされている環境が必須です。 (64bit版の場合、「施工計画書作成支援」では、一部動作に制限があります)

1. セットアップの前に

# セットアップの前に 1-1. 使用するプロテクトの種類を確認します 使用する「プロテクト装置」の種類によりセットアップ方法が異なります。 本書は、「ネット認証(占有)」のプロテクトを使用する場合のセットアップ手順書です。

同梱されている 「お客様控(構成表)兼プロテクト装置保証書」 の 「出荷プロテクト」 が 1. 「ネット認証 (占有)」 であることを確認します。

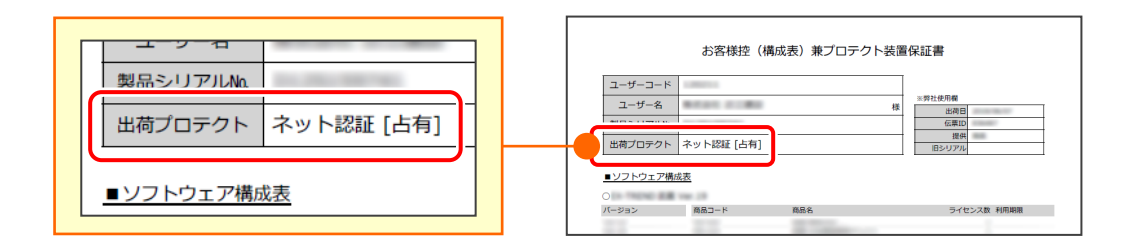

2. 同梱されている「ネット認証ライセンス証書 (占有) 」を用意し、 次ページ 「2.プログラムの一括インストール」 に進みます。

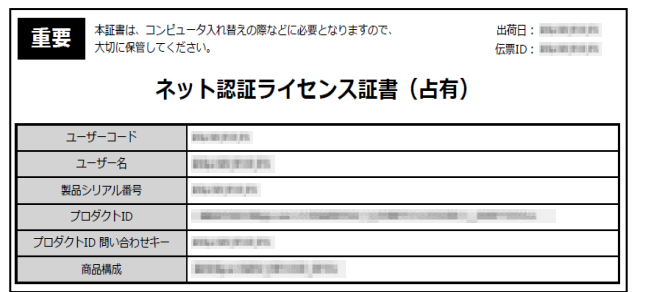

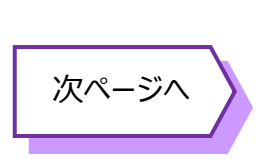

#### **出荷プロテクトが 「ネット認証(占有)」以外 の場合は Check**

弊社 WEB サイト「EX-TREND 武蔵 お客様サポート」では、全プロテクトのセットアップの手順書を公開しています。 以下のサイトにアクセスして手順書を参照し、セットアップをおこなってください。

<https://const.fukuicompu.co.jp/user/products/extrendmusashi/index.html>

● ネット認証 (LAN) ● ネット認証 (共有)

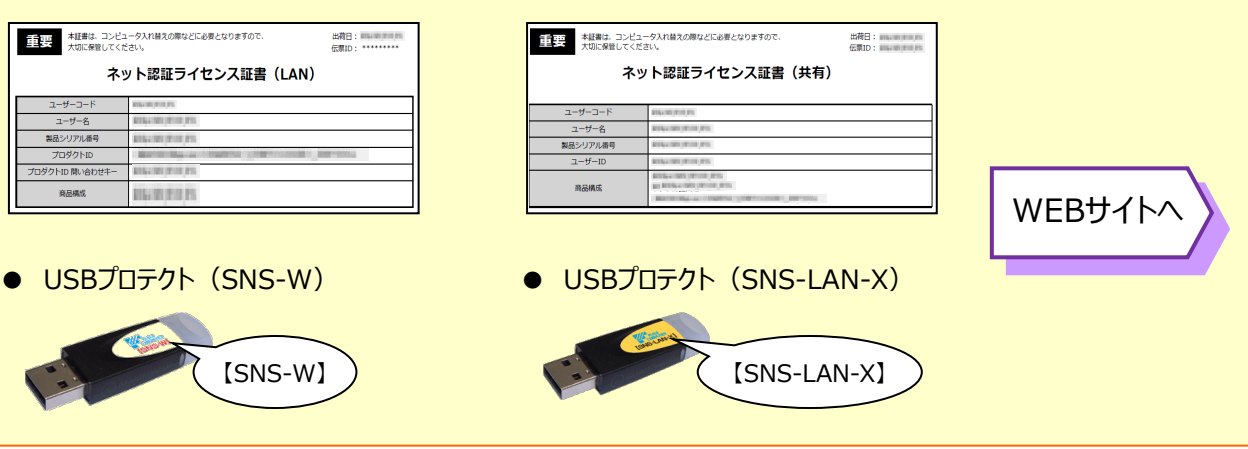

## プログラムの一括インストール

### **A Check 正常にセットアップされない場合は、セキュリティソフトを終了してください**

・ お使いのセキュリティソフトによっては、正常にセットアップされない場合があります。 このような場合は、一時的にセキュリティソフトを終了してから、セットアップをおこなってください。

### A Check **セットアップの注意点**

・ セットアップするには、「コンピューターの管理者(Administrators)」のアカウントでサインイン(ログオン)している必 要があります。

・ セットアップやアンインストールをおこなう場合は、必要なデータは必ずバックアップしてください。 バックアップの手順については、各ヘルプ、またはマニュアルをご覧ください。 お客様が作られたデータはお客様にとって大切な財産です。万が一の不慮の事故による被害を最小限にとどめるため に、お客様御自身の管理・責任において、データは必ず定期的に2か所以上の別の媒体(HDD、CD、DVD など) に保存してください。 また、いかなる事由におきましても、データの破損により生じたお客様の損害は、弊社では補償いたしかねますのでご了 承ください。

### 2-1.ネット認証(占有)の場合

「ネット認証ライセンス(占有)」を使用する場合の、一括インストール手順です。

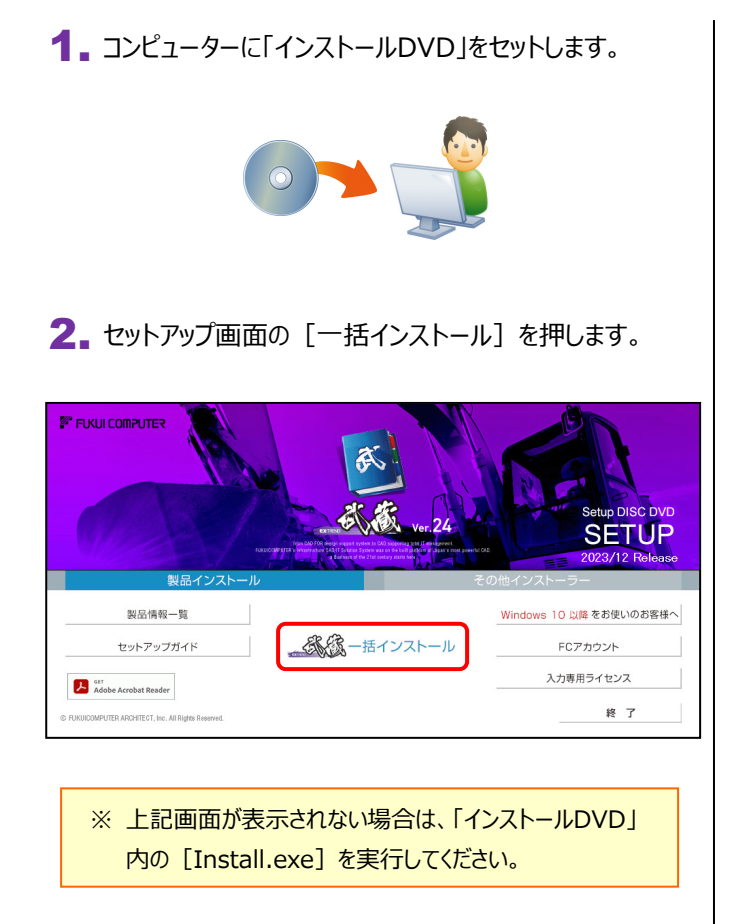

3. 表示される画面に従って、インストールします。 「簡単セットアップ (推奨) 1 を選択します。

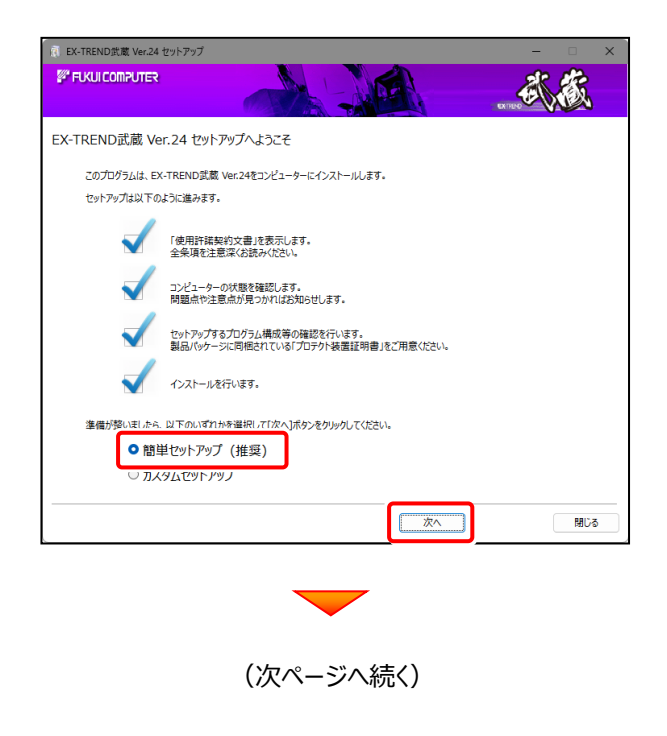

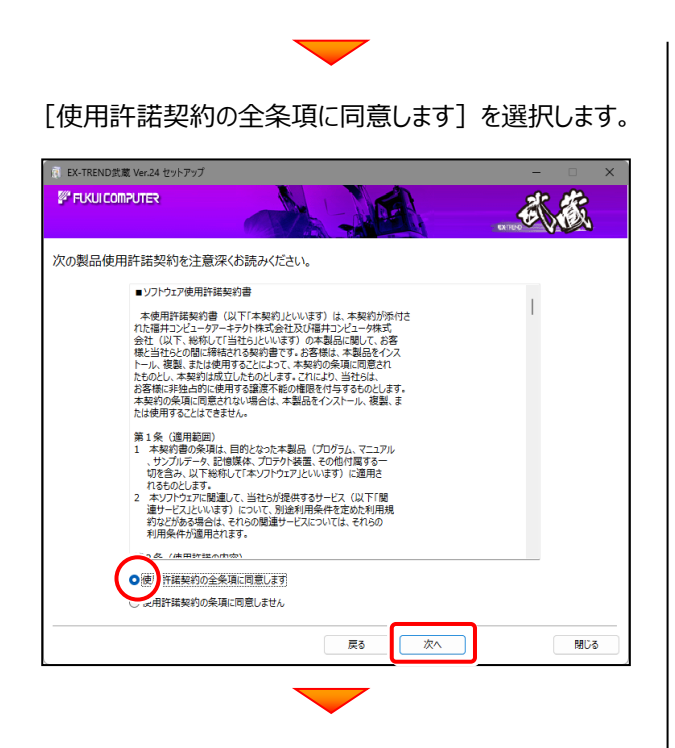

### コンピューターの時計と、インストール先のフォルダーを 確認します。必要があれば変更します。

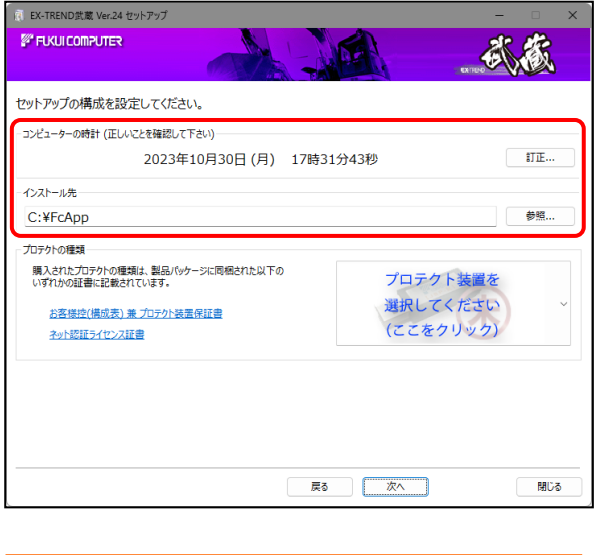

※ コンピューターの時計が正しくないと、プロテクトが 正常に動作しません。

#### [プロテクト装置を選択してください]をクリックします。 -<br>原 EX-TREND武蔵 Ver.24 セットアップ ste alte **FUKULCOMPUTER**

 $\overline{\phantom{0}}$ 

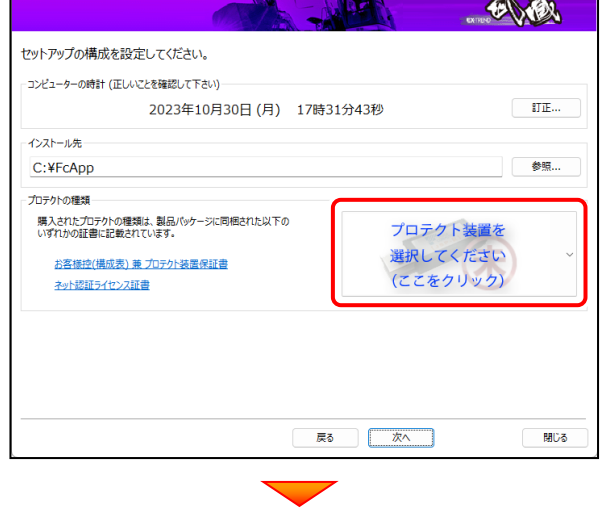

#### 「**ネット認証 (占有)**」 を選択します。

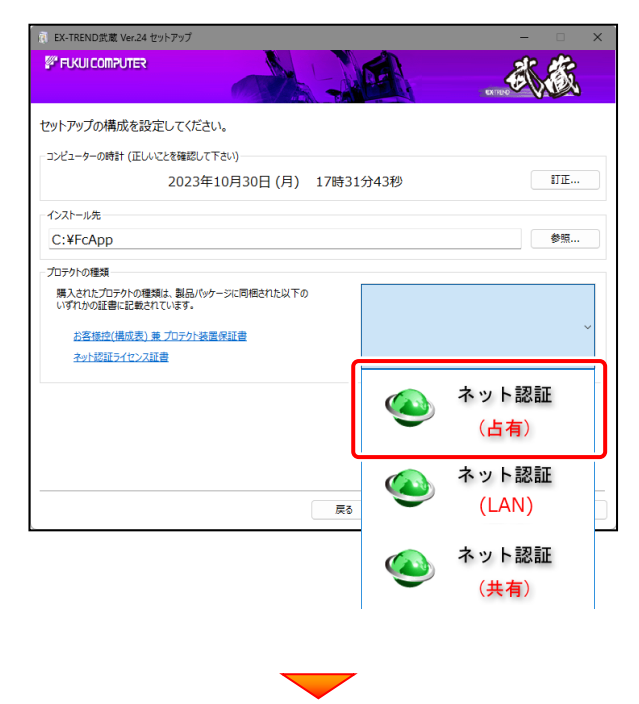

(次ページへ続く)

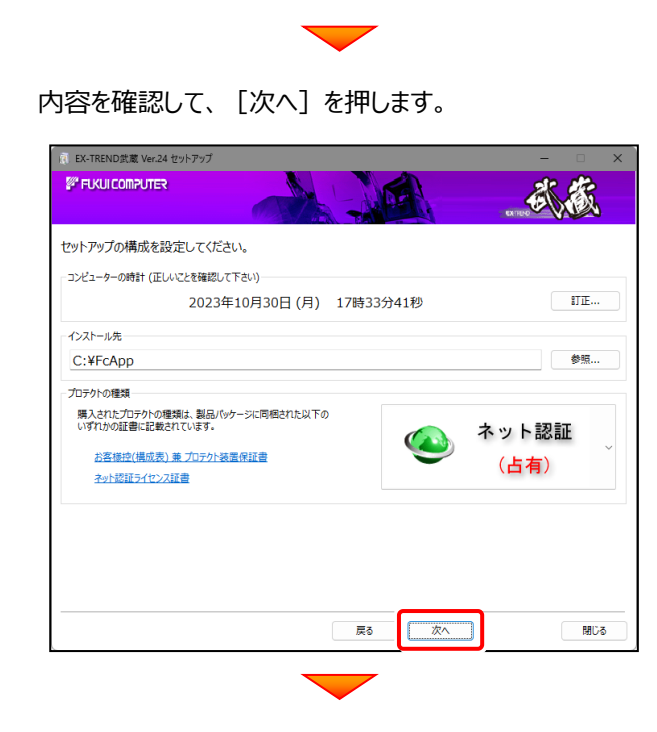

その他のオプションを設定し、[次へ]を押します。

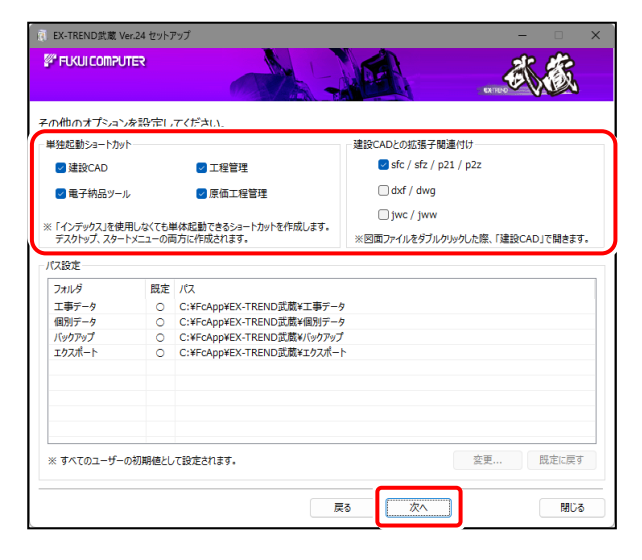

- ※「単独起動ショートカット」を作成すると、「インデックス」 プログラムを使用しなくても単体でプログラムを起動する ことができます。
- ※ 「建設CADとの拡張子関連付け」を「オン」にした図面 ファイルは、ダブルクリックすると「建設CAD」で開くよう になります。
	- 単独起動ショートカット : すべてのチェックを「オン」
	- 建設CADとの拡張子関連付け :

sfc/sfz/p21/p2z を「オン」

でインストールすることをお勧めします。

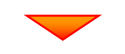

ローカルマスターとは、各省庁や都道府県別に対応 した基準案・要領案などの設定ファイルです。 受注する可能性のある、省庁や地域のチェックボックス をオンにします。

設定を終えたら、[次へ]を押します。

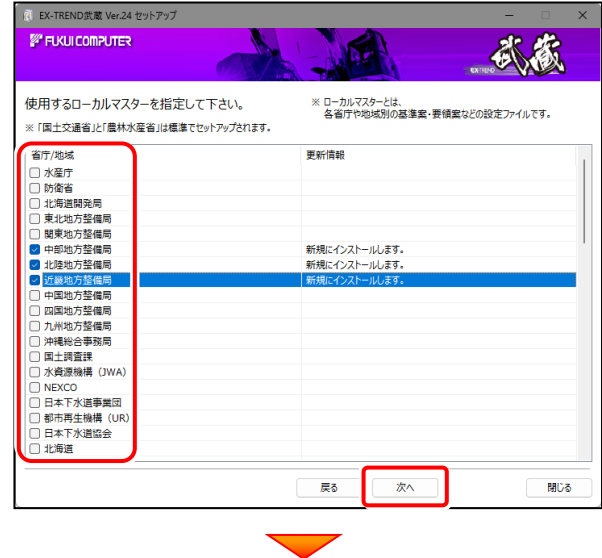

内容を確認して、[インストール]を押します。 プログラムのインストールが開始されます。

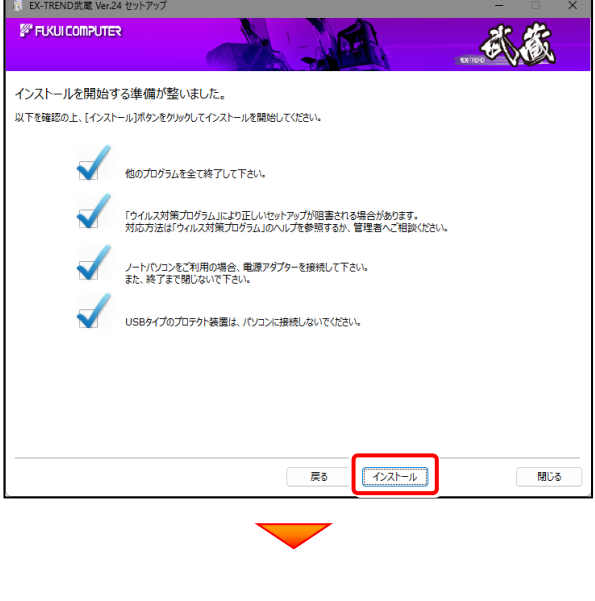

(次ページへ続く)

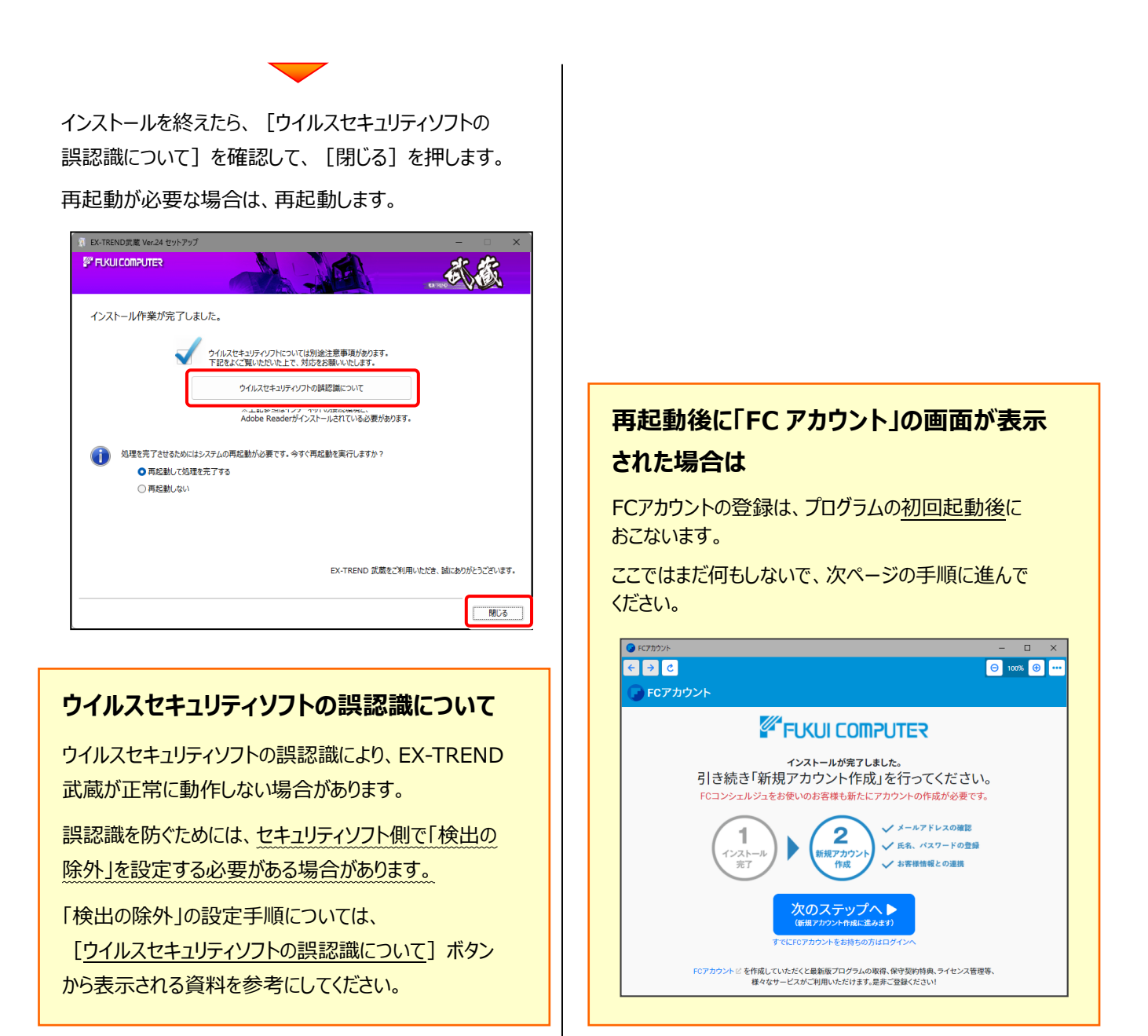

プログラムの一括インストールは完了です。 <sub>フロフフムの</sub> <sub>「拍インスト</sub>・ルはル」です。<br>続いて次ページ 「3. その他のプログラムのインストール」 に進みます。 次ページへ

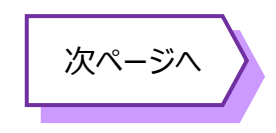

## 3 その他のプログラムのインストール

### 3-1. TREND-ONE⇒建設CADコンバーターのインストール

EX-TREND武蔵の建設CADで、「TREND-ONE」「Mercury-ONE」のデータを取り込む可能性のある方は、

「TREND-ONE⇒建設CADコンバーター」をインストールします。

必要なければインストールしなくても構いません。

選択します。 1. インストールDVDの [その他インストーラー] タブを

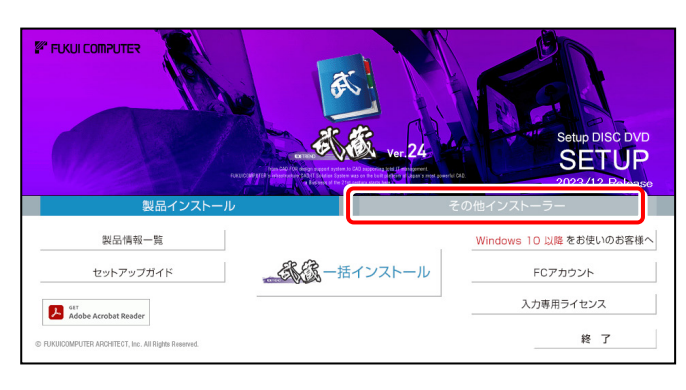

### 2. [TREND-ONE⇒建設CADコンバーター]を 押します。

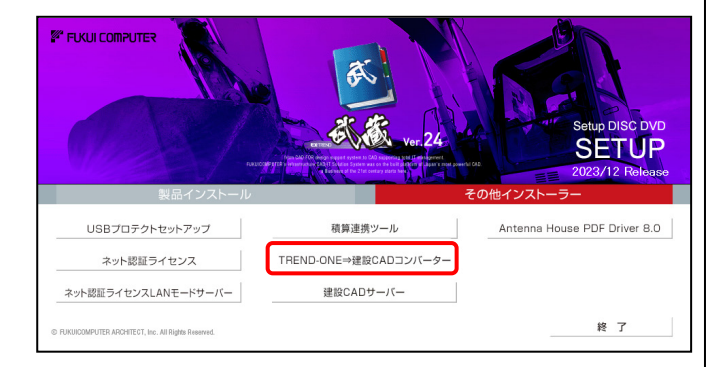

3. 表示される画面に従って、インストールを行います。

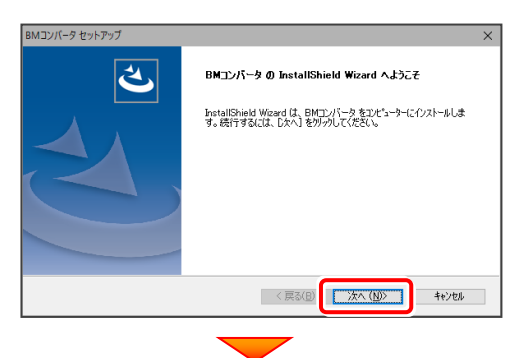

[使用許諾契約の全条項に同意します]を選択します。

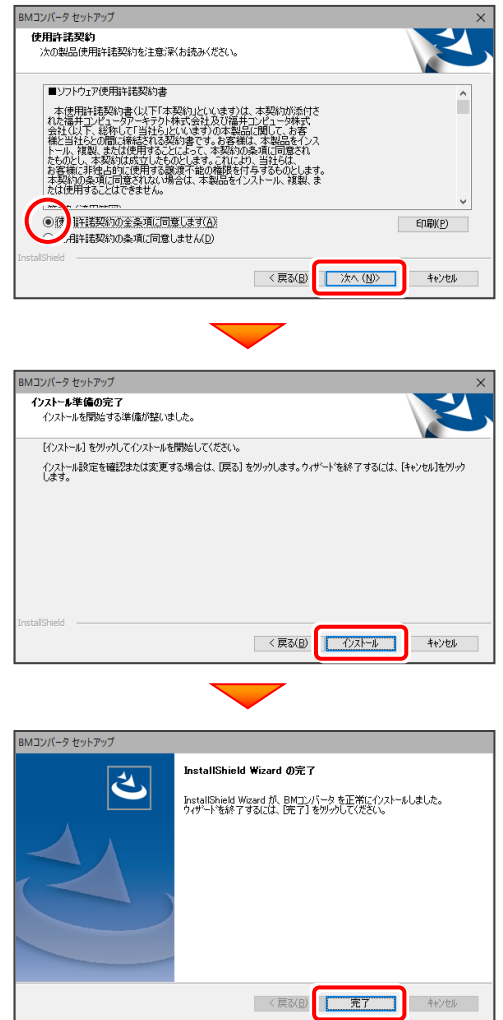

TREND-ONE⇒建設CADコンバーターのインストールは完了です。 続いて次ページ 「3-2. BEST FAQ のインストール」 に進みます。

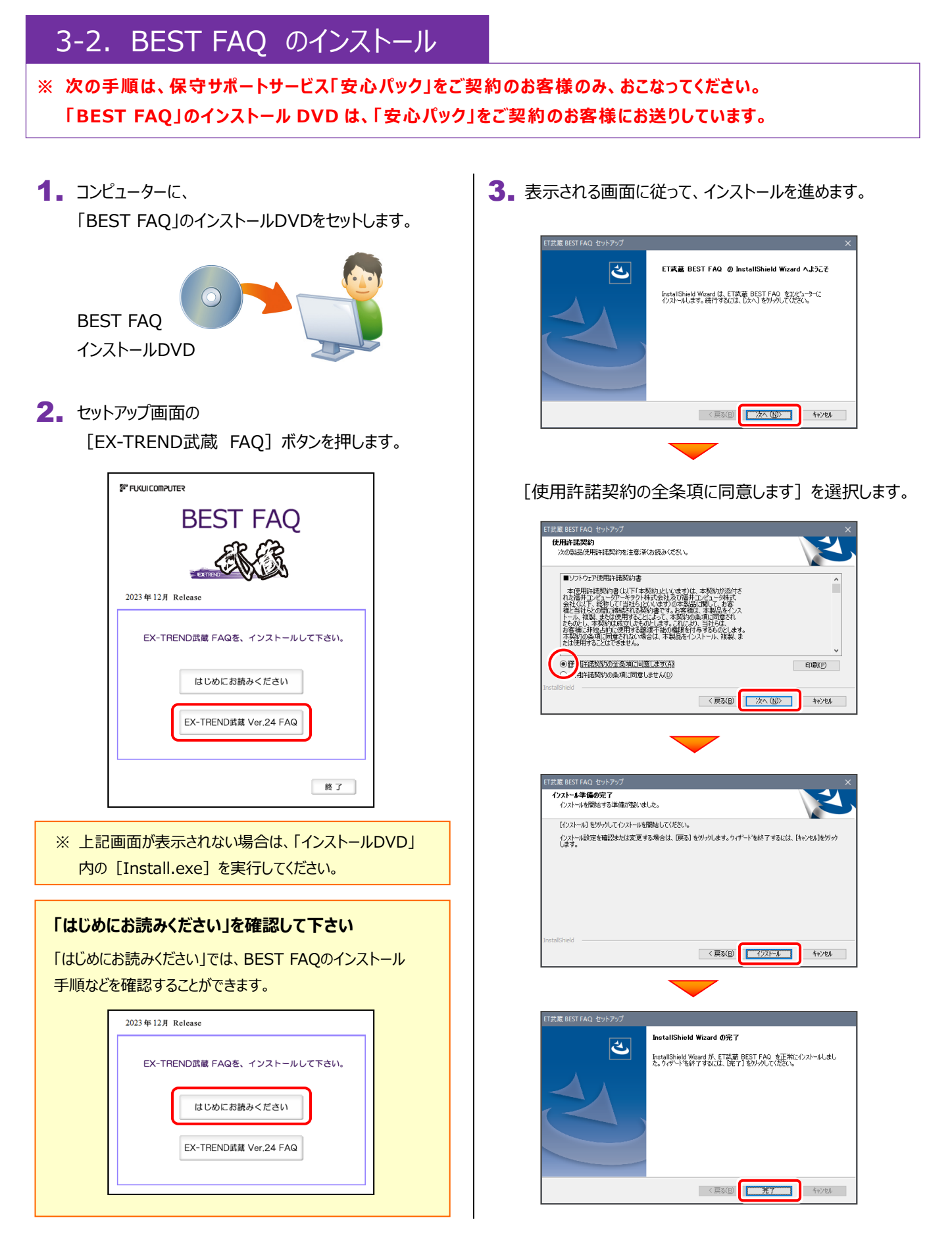

#### BEST FAQ のインストールは完了です。

続いて次ページ 「4.ライセンスの認証とFCアカウントの登録」 に進みます。

## 4 ライセンスの認証とFCアカウントの登録

ネット認証(占有)の「プロダクトIDの認証」と、「FCアカウントの登録」をおこないます。

※ プロダクトIDの認証時およびFCアカウントの登録時は、インターネットに接続されている必要があります。

### 4-1. ネット認証 (占有) のライセンス認証

プログラムを起動して、ネット認証 (占有) の「プロダクトIDの認証」をおこないます。

- 1. デスクトップの [EX-TREND武蔵 インデックス] を ダブルクリックして起動します。
- 2. プロダクトID認証のメッセージが表示された場合は、 [はい]を押して、ネット認証ライセンスの認証をおこないます。

[プロテクト設定]画面が表示された場合は、 「ネット認証]を選択して、「ネット認証設定]を押します。

3. [プロダクトID問い合わせキー] を入力して、 [プロダクトID取得] ボタンを押します。

> 「プロダクトID]が取得されたのを確認したら、 「プロダクトID認証] ボタンを押します。

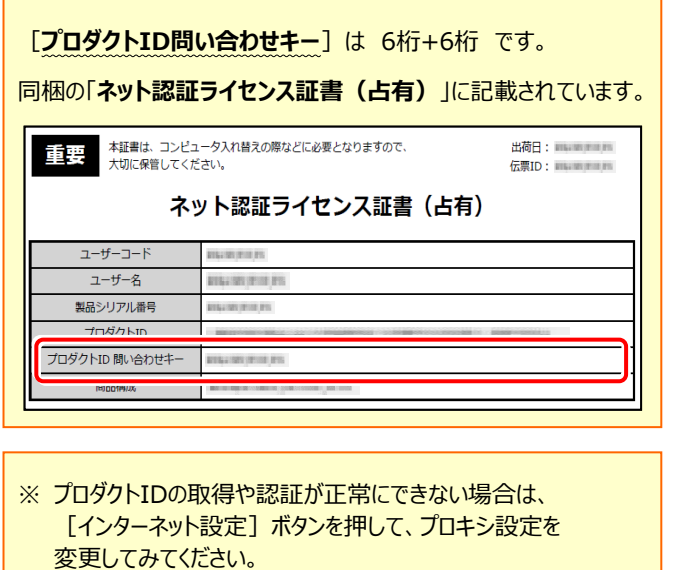

起動設定... - - - - - - - プロダクトIDのインボート...

→ インターネット設定... |

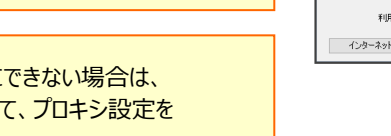

キャンセル

(次ページへ続く)

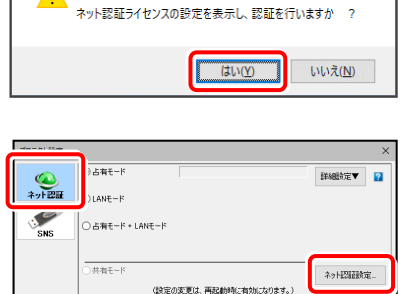

し、「カラクトは確認する」<br>「カラクトリタイ大統定する」<br>精入されたプロタカの種類は、製品パッケージに同相された以下のハずれかの証書に記載されています。<br>お客様控(構成表)東プロテカト基産保証書・ネット認証ライセンス証書、サンプル - OK - キャンセル

冨井コンピュータ ネット認証ライセンス

プロダクト」の認証がされていません。

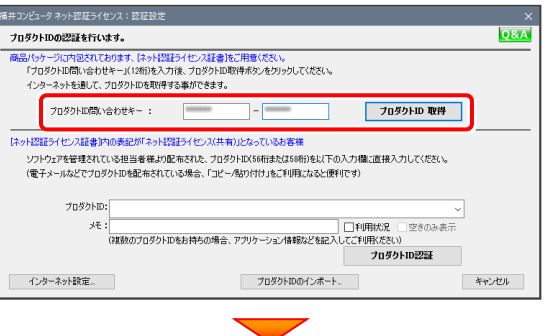

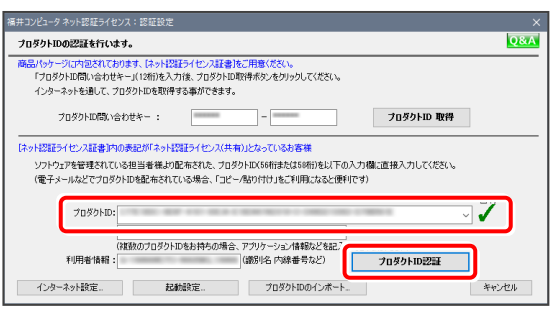

 $-9-$ 

「ライセンスの認証と解除の設定」画面が表示されます。 4. お客様のご利用環境に合わせて、「自動認証時の設定」 と「自動解除時の設定」を設定してください。

**自動解除は、以下の様な使用方法の時に設定します** 事務所内など、常時インターネット接続が可能な環境で 使用しており、

- 複数人でライヤンスを使用する場合。
- ・ 他のコンピューターでもライセンスを使用する場合。
- ・ 商品構成の異なるプロダクトIDを、都度切り替えて 使用する場合。
- ※ 自動解除の設定は、お客様のご判断でご使用くだ さい。

設定を終えたら、[OK] ボタンを押します。

利用者情報を入力して登録してください。

[利用者情報]は、プロダクトIDの利用状況(誰が使用 しているか、どのコンピューターで使用されているか等)を 確認する際に利用されます。 内線番号やニックネーム、コンピューターの識別名などを

入力してください。

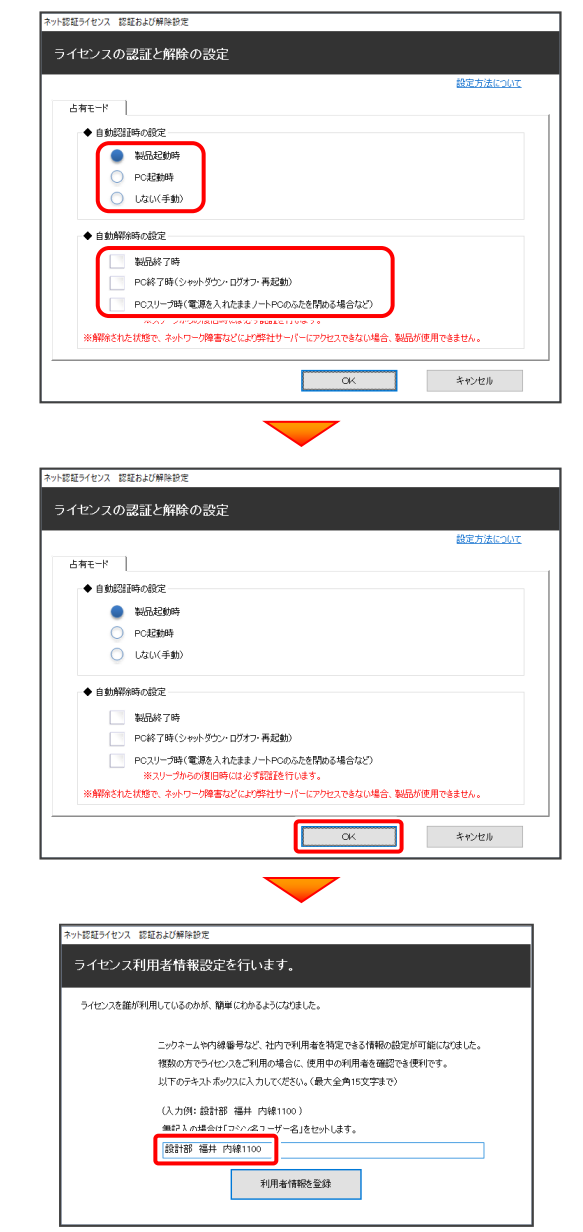

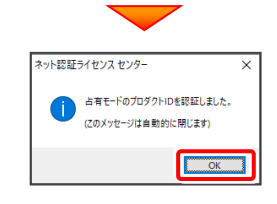

5. ネット認証ライセンス (占有) のプロダクトIDが認証され、 プログラムが起動します。

続いて

次ページ 「4-2. FCアカウントの登録」 に進みます。

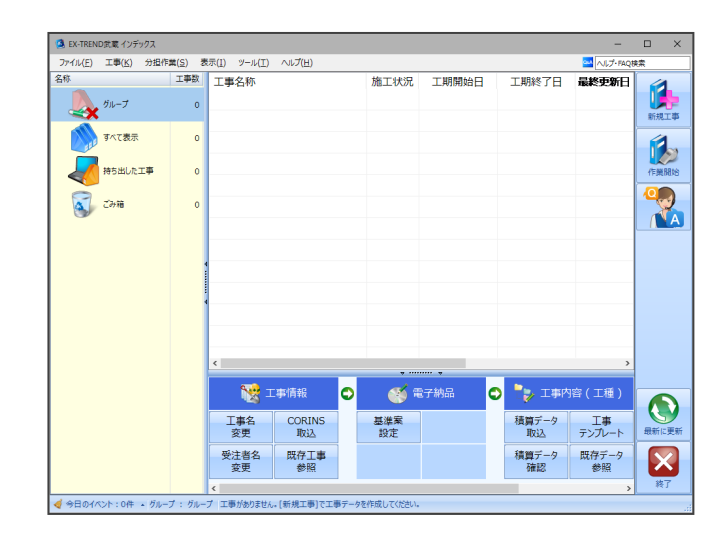

### 4-2.FCアカウントの登録

FCアカウントを登録していただくと、最新版プログラムの取得、保守契約特典、ライセンス管理等、様々なサービスがご利用いただ けます。

※ FCアカウントのご利用には、インターネットに接続できる環境が必要です。

1. FCアカウントの新規アカウント作成画面が表示された場合は、以下の手順で登録してください。

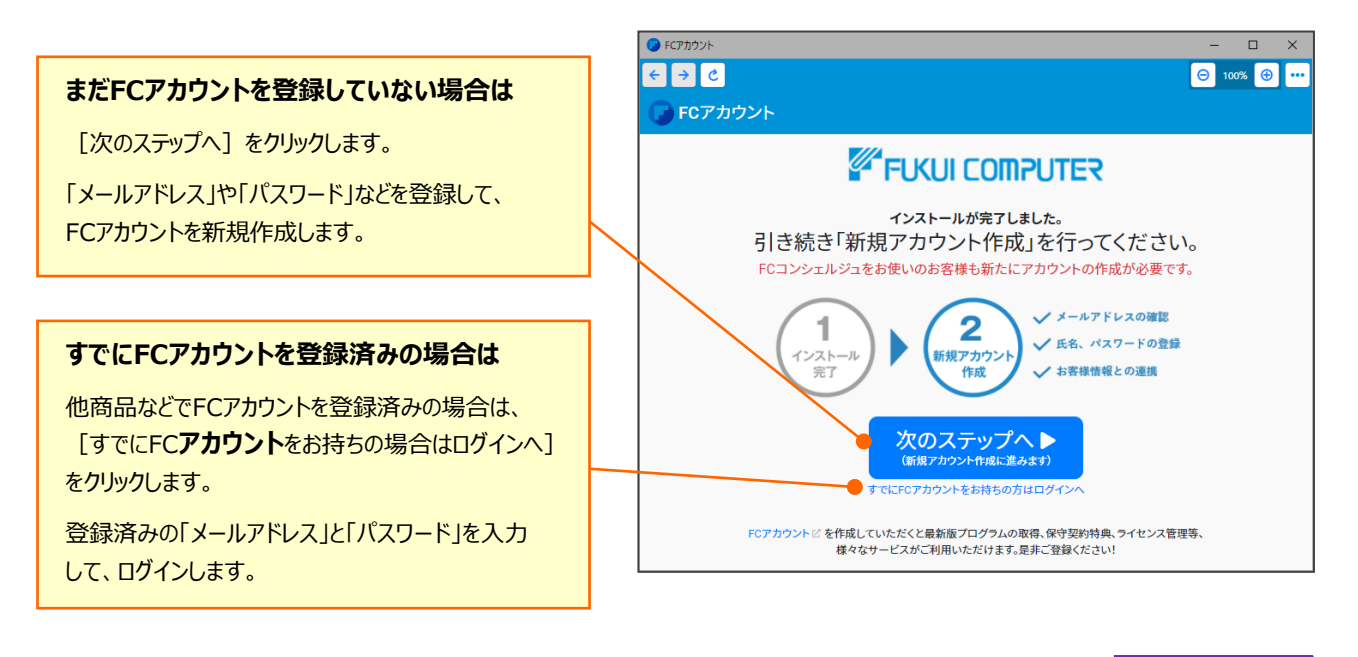

ライセンスの認証とFCアカウントの登録は完了です。 最後に、次ページ 「5.入力専用ライセンスの初期設定」 に進みます。 次ページへ

## 5 入力専用ライセンスの初期設定

入力専用ライセンスを使用すると、プロテクトが無い状態でも、印刷や成果の出力以外の作業をおこなうことができます。 ただし「入力専用」のため、成果物の印刷や外部ファイル出力などはできません。

### 5-1.ライセンスの認証

入力専用ライセンスに、「ネット認証ライセンス」からライセンス情報を取得します。 ライセンス情報の取得時には、ネット認証ライセンスを「認証済み」の状態にする必要があります。

画面右下のタスクバーの通知領域にある、 「FCネット認証ライセンスセンター」のアイコンを確認 します。 1. 画面右下のタスクバーの通知領域にある、 インタンのコントントンの画右下のタスクバーの通知領域にある、

アイコンが**「緑色」**の場合は、ネット認証ライセンスは 「認証済み」です。

次ページ 「5-2. ライセンス情報の取得」 に進みます。

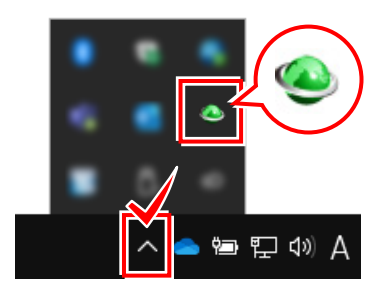

アイコンが**「灰色(グレー)」**の場合は、ネット認証 ライセンスが認証されていません。

2.の手順に進み、ネット認証ライセンスを認証します。

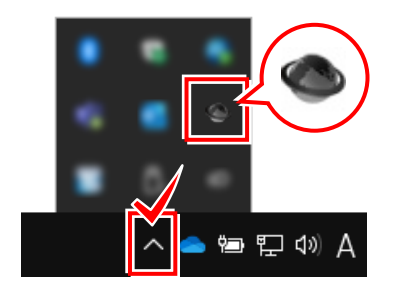

「FCネット認証ライセンスセンター」のアイコンを クリックします。

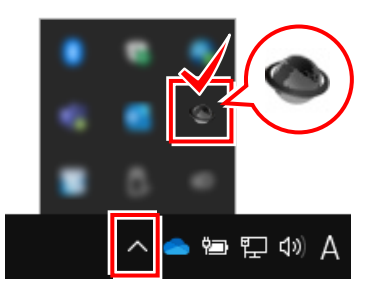

3. 「認証設定」画面が表示されます。

「プロダクトID」を確認して、[プロダクトID認証]を 押します。

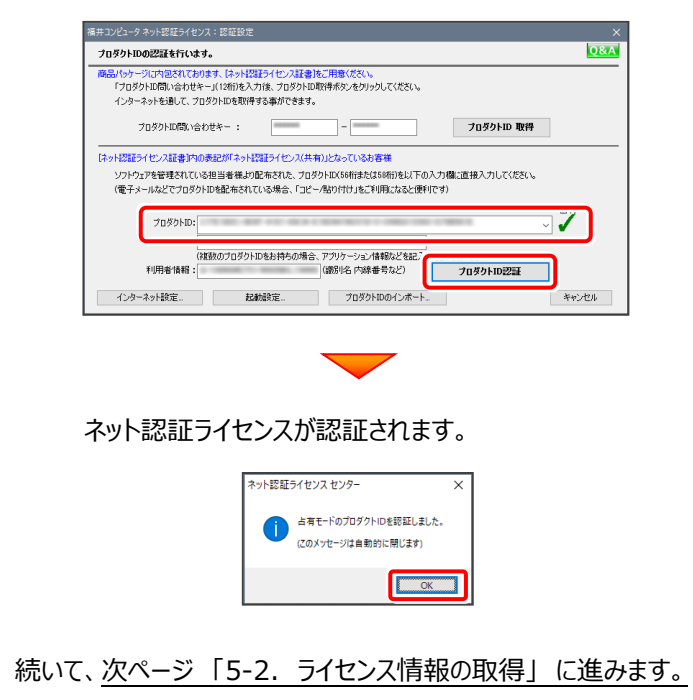

### 5-2.ライセンス情報の取得

認証中の「ネット認証ライセンス」から、入力専用ライセンスにライセンス情報を取得します。

1. デスクトップの [入力専用ライセンス] をダブルクリック | 3. ライセンス情報が取得され、デスクトップ左下に して起動します。

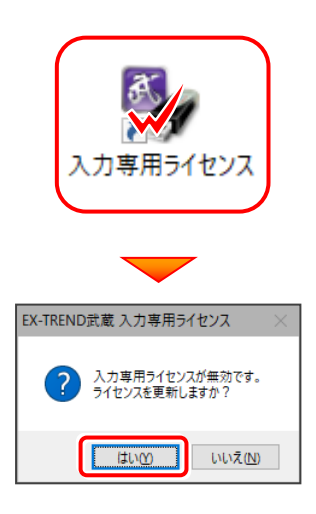

2. 使用するプロテクト (ライセンスの取得先のプロテクト) を選択して、[OK]を押します。

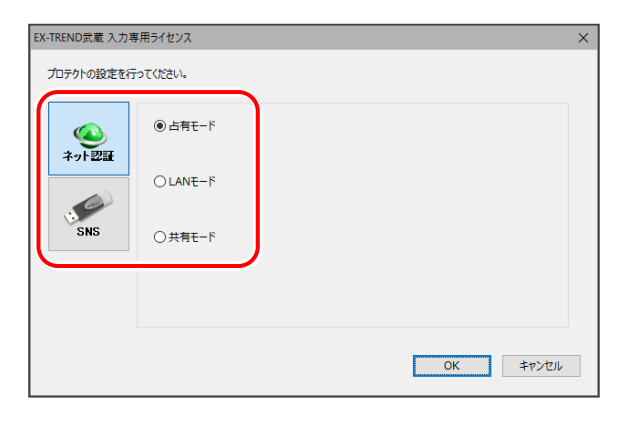

[LANモード] (LAN)を選択した場合は、 LANプロテクトを装着しているサーバー名を入力してください。

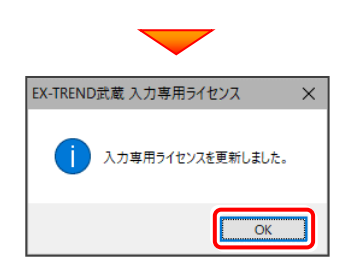

「入力専用ライセンス」が起動します。 3. ライセンス情報が取得され、デスクトップ左下に

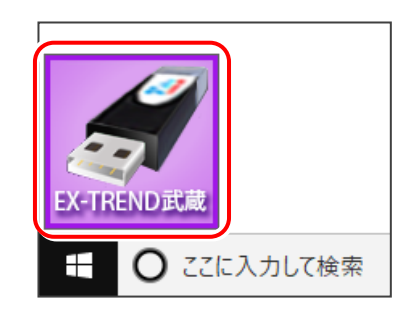

4. 入力専用ライセンスは、使用しないときには 終了させておきます。

> 起動させたままだと、プロテクトが装着されていても 入力専用で動作してしまいます。

[入力専用ライセンス]でマウスの右ボタンをクリックし、 表示されるポップアップメニューから、

「入力専用ライセンスの終了] コマンドを実行します。

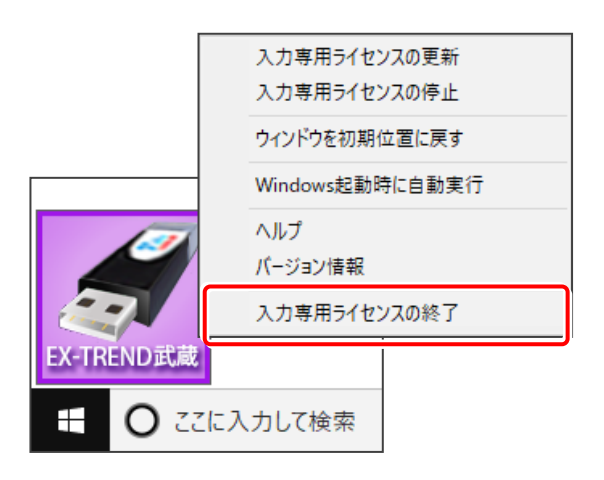

入力専用ライセンスの初期設定は完了です。

使い方や機能などについては、

P.24 「【付録】 入力専用ライセンスの使い方」 を参照してください。

### **以上でEX-TREND武蔵のセットアップは完了です**

### **[補足]データをバックアップするには**

EX-TREND武蔵の「工事データ」と「設定」のバックアップは、「インデックス」プログラムでおこなうことができます。

工事データのバックアップは、「ツール] - 「一括処理] -[工事の一括バックアップ]コマンドでおこないます。

複数の工事を一括でバックアップすることができます。

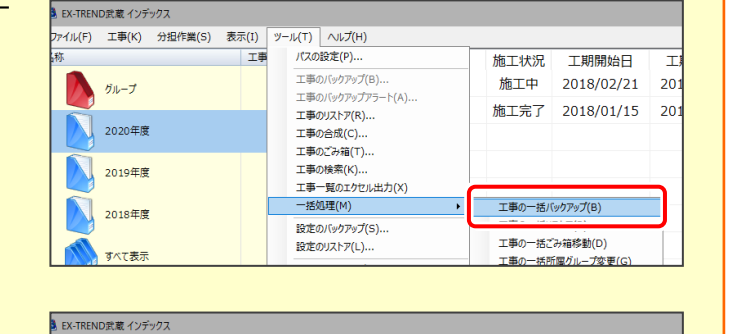

 $\frac{1}{9 - 11(1)}$  $\wedge \nu \vec{J}(H)$ 

パスの設定(P)...

工事のパッケアップ()

工事のリストア(R)... エチッシン()<br>工事の合成(C).

工事のごみ箱(T)... -<br>工事の検索/k1

- - - ...<br>工事のバックアップアラート(A).

エキシスペ(ペ)...<br>工事一覧のエクセル出力(X)

設定のバックアップ(S)..

施工状況

施工中

工期開始日

2018/02/21

施工完了 2018/01/15

 $201$ 

 $20^{\circ}$ 

 $\overline{78}$ 

。<br>イル(F) 工事(K) 分担作業(S) 表示(I)

グループ

2020年度

2018年度

すべて表示

N 2019年度

設定のバックアップは、「ツール] - 「設定のバックアップ] コマンドでおこないます。

各種設定をまとめてバックアップすることができます。

- ※ バックアップには時間がかかる場合があります。
- ※ CDやDVDに直接バックアップを取ることはできません。 一旦ハードディスク上にバックアップした後、お手持ちのCD・DVD書き込みソフトを使用して、 バックアップデータをCDやDVDに書き込んでください。

### **[補足]FCアカウントとは**

「FCアカウント」では、下記をはじめとした様々な機能がお使いいただけます。

### **製品のアップデート**

CAD製品のアップデートプログラムの提供やライセンスの 更新、再セットアップ用ファイルのご提供などがご利用い ただけます。

### **保守サポートサービスのご利用**

保守サポートサービス「FCメンバーシップ」のご契約情報 確認・各種お手続き・ご契約特典などの様々機能がご 利用いただけます。

※ すべての機能を利用するには、インターネット接続環境が必要です。 ※ 画面は予告なく変更される場合がございます。

### **「FCアカウント」を起動させるには**

デスクトップのアイコン、または画面右下のタスクバーの通知 領域のアイコンから、「FCアカウント」を起動します。

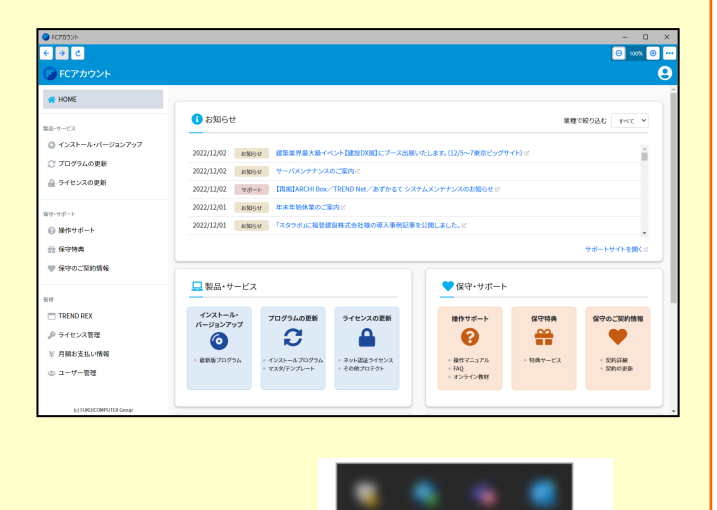

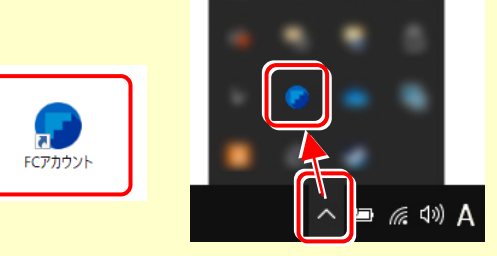

#### **[補足]FCアカウントの「プログラムの更新」について** FCアカウントの「プログラム更新」を利用すると、ご利用中のプログラムを最新のプログラムに自動更新することができます。 ※「プログラム更新」では、プログラムのバージョンアップはおこなえません。 $\begin{array}{|c|c|c|}\hline \textbf{O} & \textbf{FCF} & \textbf{D9} & \textbf{D1} & \textbf{F} & \textbf{F} \\ \hline \hline \textbf{C} & \textbf{C} & \textbf{D1} & \textbf{C} & \textbf{F} & \textbf{F} & \textbf{F} \\ \hline \end{array}$  $\begin{array}{c|c|c} \hline \textbf{--} & \textbf{--} & \textbf{--} \\ \hline \textbf{--} & \textbf{--} & \textbf{--} \\ \hline \textbf{--} & \textbf{--} & \textbf{--} \\ \hline \end{array}$ ● プログラムの自動更新 - FCアカウント  $\Box$  x プログラムの自動更新 ● FCアカウント  $\boldsymbol{\Theta}$ 以下のプログラムの更新版が利用可能です。<br>「更新開始」ボタンをクリックすると、今すぐ更新版の適用が開始されます。 HOME > プログラムの更新 谷 HOME 現在No<br>現在No<br>現在No 更新No<br>更新No<br>更新No -----,,,,,,,, Ver<br>Ver<br>Ver<br>Ver<br>Ver<br>Ver<br>Ver ○プログラムの更新  $808 + 0 - 12$ 之<sup>511</sup><br>更新No<br>更新No<br>更新No<br>更新No<br>更新No cars Bostons Vante) a zuzi **──**<br>インストールされているプログラムを最新の状態に更新します。 現現在No<br>現在Mo<br>現在在No<br>現在在No<br>現在No **STORE AND R ANNAH IN** -<br>更新する前に戻す<br>(ロールパック) CALL CALL TANK & ○ プログラムの更新 最新の状態に更新する 史新No<br>更新No<br>更新No ND REDC Vient **RFINE** I-4 Walls  $27.58$ マスタ/テンプレートの更新および、製品ごとの修正プログラムを探す **TOND FRUZ** 更新No **STAR** i<br>Alban al-Al-A ◎ 操作サポート 。<br>- 脚はすい 更新開 リストの再確認 ● 保守特典 ♥ 保守のご契約情報

### **[補足]プログラムのバージョンアップは、FCアカウントからおこないます**

新しいバージョンのプログラムが発売された場合、プログラムの バージョンアップは、FCアカウントの「インストール・バージョンア ップ」からおこないます。

表示される画面にしたがって、「ライセンスの更新」と「最新版 プログラムのインストール」をおこなってください。

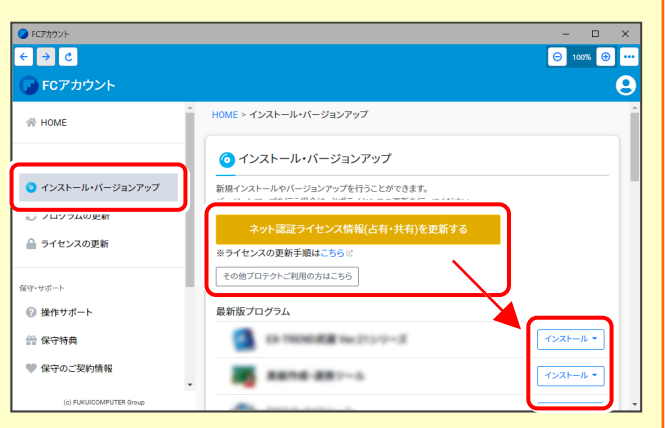

### **[補足]ネット認証(占有)の解除方法**

同じネット認証ライセンス(占有)を、他のユーザーまたは 他のコンピューターで使用したい場合は、ネット認証を 解除する必要があります。

手動でネット認証ライセンスを解除する場合は、以下の 手順で解除してください。

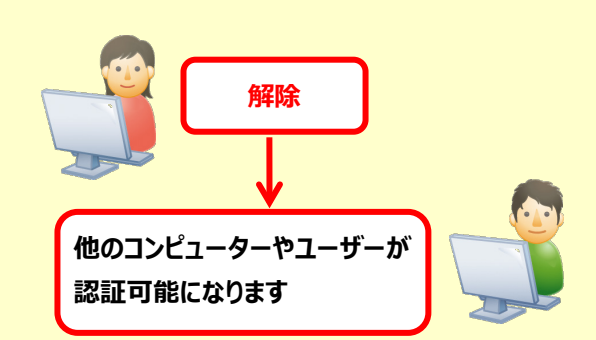

メモ·展歴編集... Q&A

詳細 ▼

画は

|<br>|福井コンピュータネット認証ライセンス:設定: 占有モード

- パモ<br>利用者情報: <mark>設計部 福井 内線1100 - (識別名 内線番号など</mark>)

インターネット設定... 追加認証... プロダクトIDのインポート...

起動設定...

 $T<sub>0</sub>qq<sub>0</sub>$  kin :  $\mathbf{v}$ 

ー<br>ブロダクトID認証

( 認 証 更新

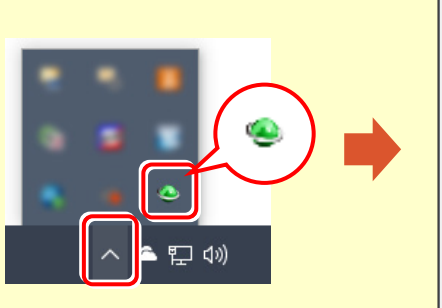

画面右下のタスクバーの通知領域のアイコンから、 「FCネット認証ライセンスセンター」を起動します。

ネット認証ライセンスの設定画面が表示されます。 [解除]を押すとネット認証が解除されます。

**スポントの**まま、他のPC/ユーザーでプロダクトIDを使用できるようにします。

認証有効期限 2018/06/24 11:43

認証の有効期限の更新や、再認証を行います。

### **[補足]ネット認証(占有)の自動認証/解除の設定方法**

現在設定されているネット認証ライセンス(占有)の自動解除と自動認証の設定を変更したい場合は、以下の方法で 設定を変更します。

画面右下のタスクバーの通知領域のアイコンから、 [起動設定]を押します。 「FCネット認証ライセンスセンター」を起動します。

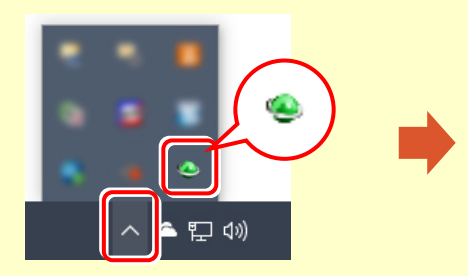

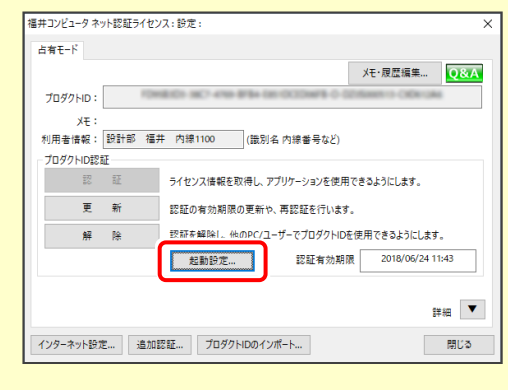

または

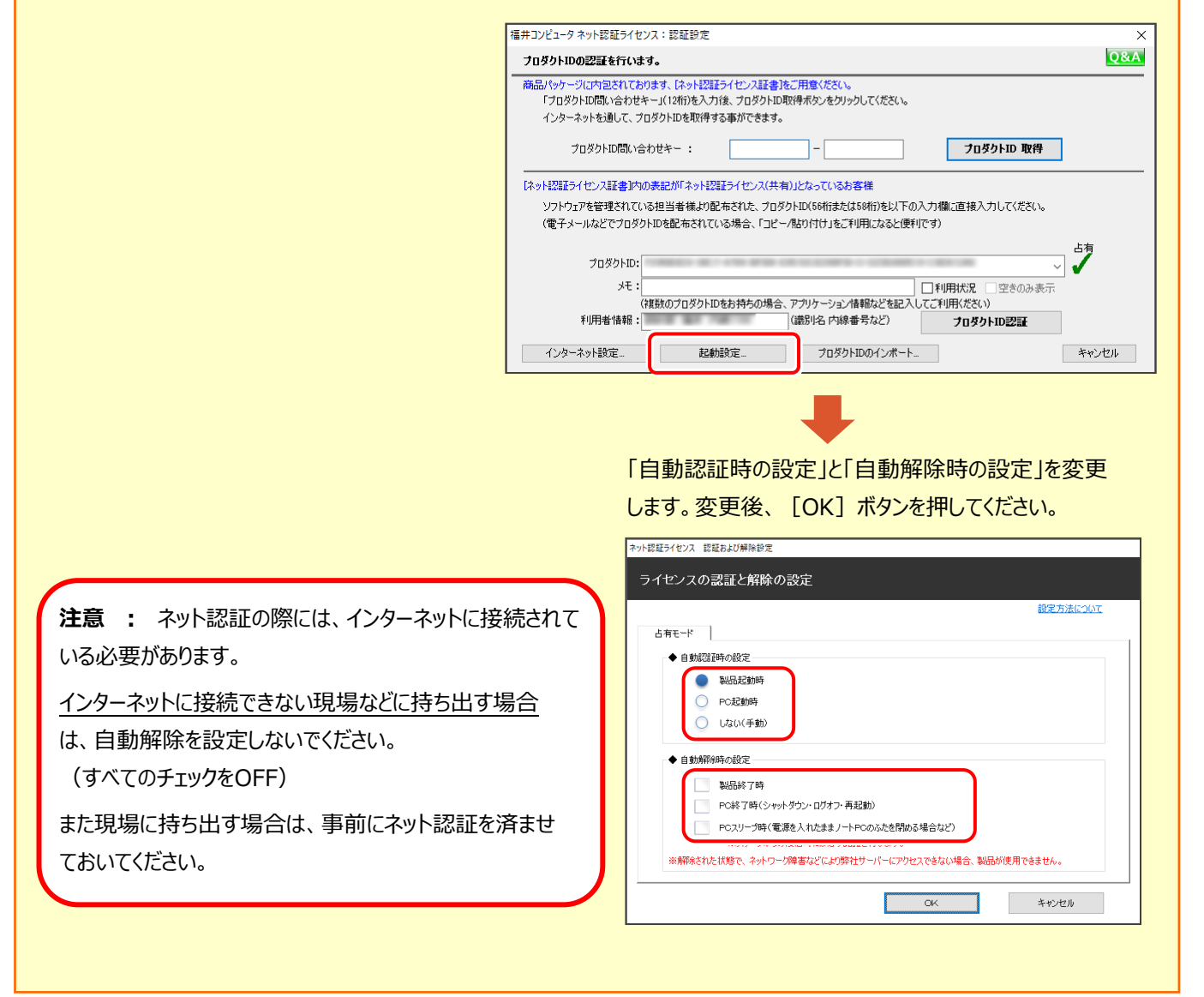

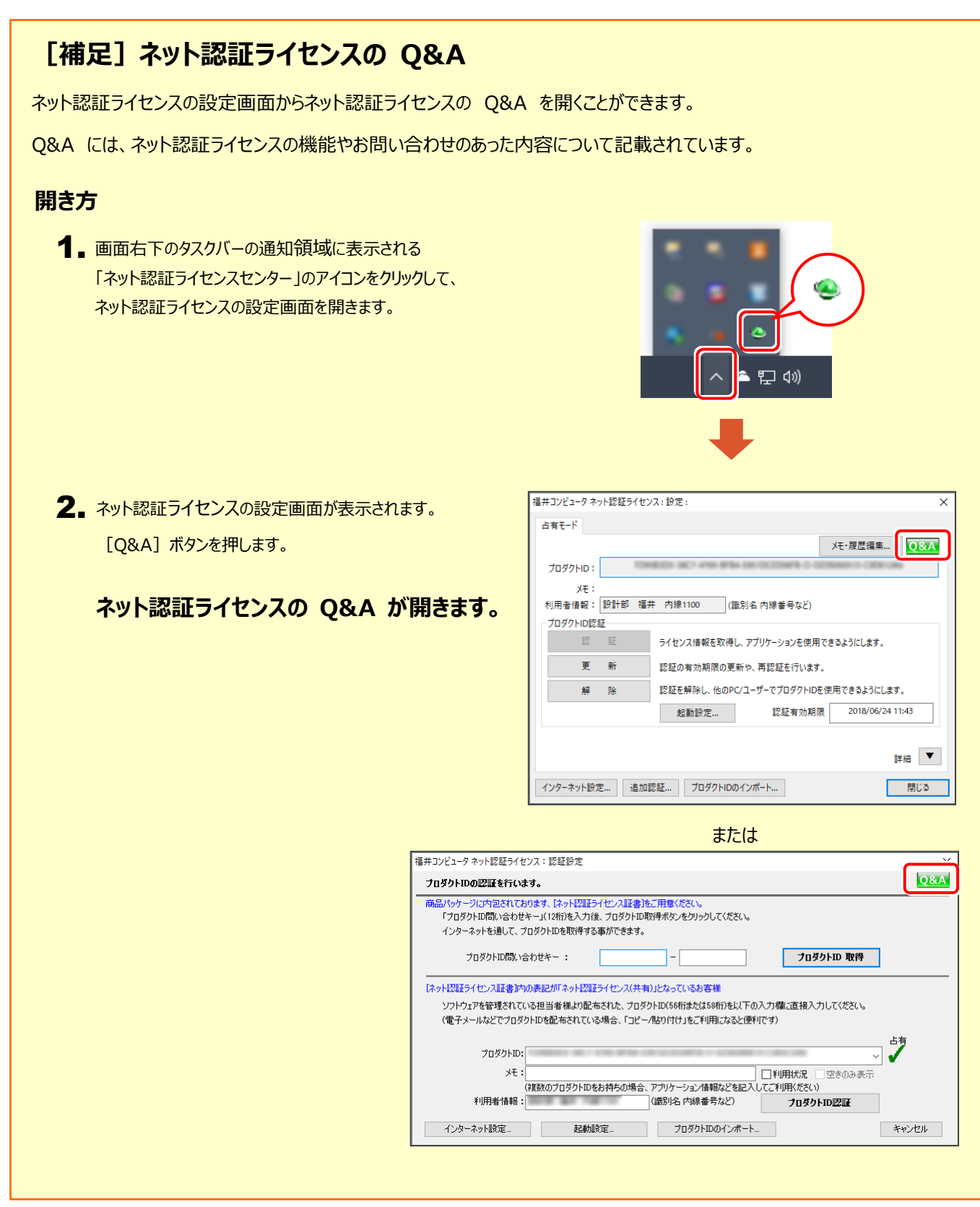

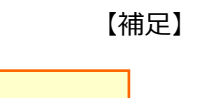

### **[補足]起動時にプロテクトの選択画面が表示された場合は**

お使いのプロテクトを選択し、[OK]ボタンを押してください。 (プログラムによって、画面が異なる場合があります)

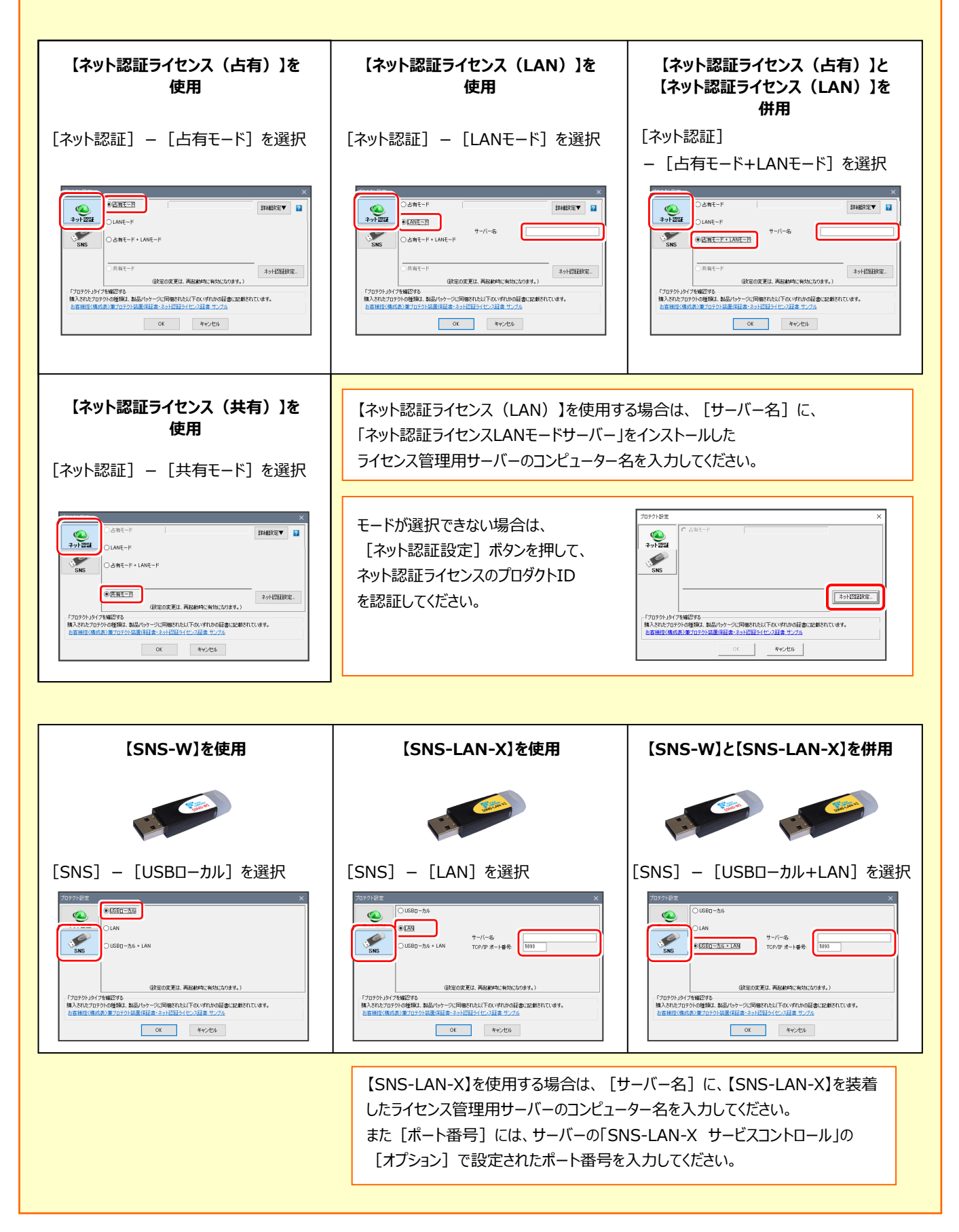

### **[補足]ネット認証(占有)とネット認証(LAN)を併用する場合は**

「ネット認証(占有)」と「ネット認証(LAN)」は併用ができます。

ここでは、EX-TREND武蔵を「ネット認証(占有)」でインストールした後で、「ネット認証(LAN)」を併用して認証するため の設定方法を解説します。

### 1. **EX-TREND武蔵をネット認証(占有)でインストールします。**

本書 P.2 からの手順通りに、EX-TREND武蔵を インストールし、セット認証(占有)のプロダクトID を認証します。

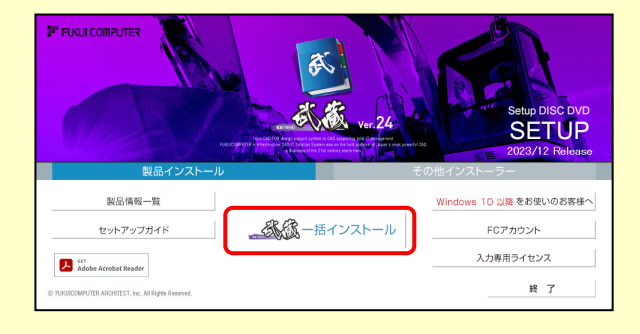

**ネット認証(LAN)のライセンス管理用サーバーをセットアップします。** 2. **※この手順は、ライセンス管理用サーバーが既にセットアップ済みの場合は、必要ありません。次ページの手順に 進んでください。**

ライセンス管理用サーバーに、「インストールDVD」をセット し、セットアップ画面の[その他インストーラー]にある [ネット認証ライセンスLANモードサーバー]をインストー ルします。

インストールされた「FC ネット認証ライセンスLANモード サービスコントロール]を起動します。

「ライセンス認証]をクリックし、ネット認証 (LAN)の プロダクトIDを認証します。

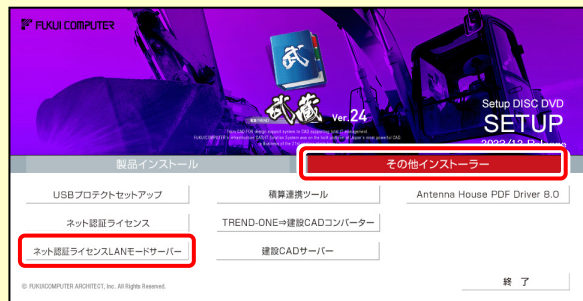

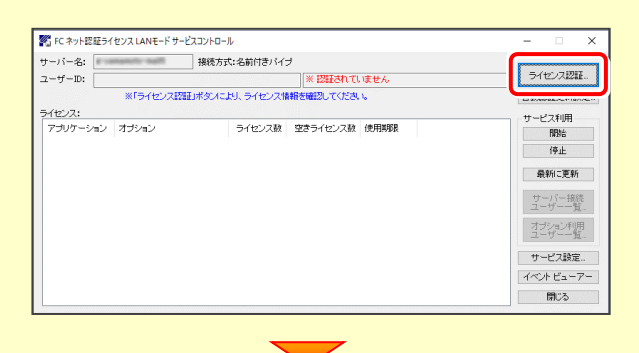

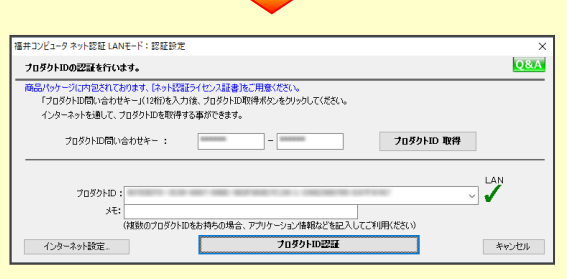

※セットアップの詳細な手順については、弊社Webサイト 「EX-TREND武蔵 お客様サポート」で公開している

プロテクトの認証方法 (ネット認証「LAN])

[https://www.fukuicompu.co.jp/mnl/extra/common/mnl/manual/newSetupP\\_N\\_LAN.pdf](https://www.fukuicompu.co.jp/mnl/extra/common/mnl/manual/newSetupP_N_LAN.pdf) を参照してください。

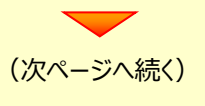

#### 3. **EX-TREND武蔵を起動します。**

デスクトップの「EX-TREND武蔵インデックス」をダブルクリックして 起動します。

#### 4. **バージョン情報を開きます。**

[ヘルプ] - [バージョン情報] をクリックして、 「バージョン情報」を開きます。

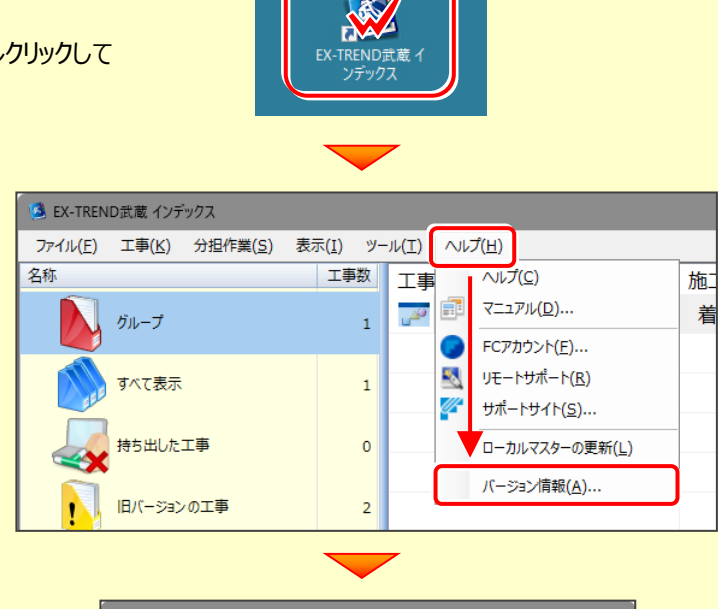

### 5. **「プロテクト設定」を開きます。**

[ターゲット変更]をクリックして、「プロテクト設定」を 開きます。

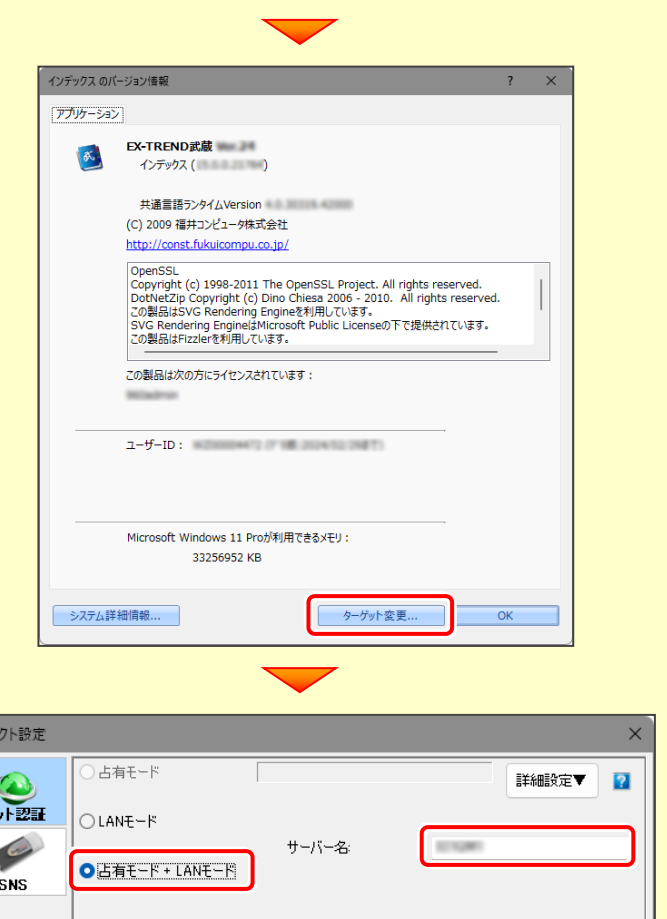

### 6. **[占有モード+LANモード]を選択します。**

[ネット認証]の [占有モード+LANモード]を 選択します。

[サーバー名]には、「ネット認証ライセンスLAN モードサーバー」をインストールしたライセンス管理用 サーバーのコンピューター名を入力します。 入力を終えたら、[OK]をクリックします。

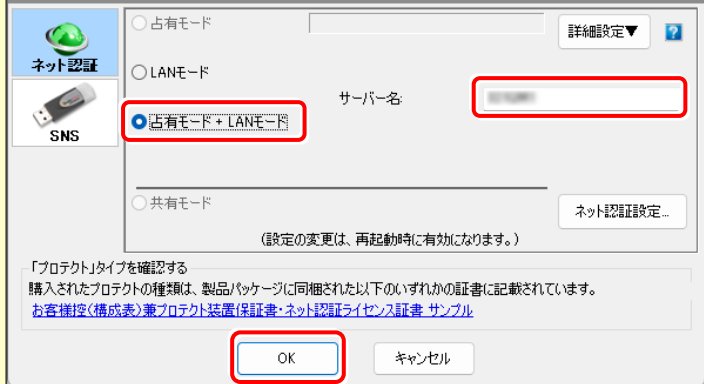

### 7. **プログラムを再起動します。**

EX-TREND武蔵を再起動すると、「ネット認証(占有)」 と 「ネット認証 (LAN) 」を併用して使用できるようになり ます。以上で設定は完了です。

プロテ

### **[補足]「Antenna House PDF Driver」とは**

「Antenna House PDF Driver」とは、PDFを作成する仮想プリンタドライバです。

通常のプリンタと同様に、アプリケーションの [印刷] コマ ンドから出力することにより、PDFファイルを作成すること ができます。

※ EX-TREND武蔵 を「一括インストール」した場合 は、自動的にインストールされます。

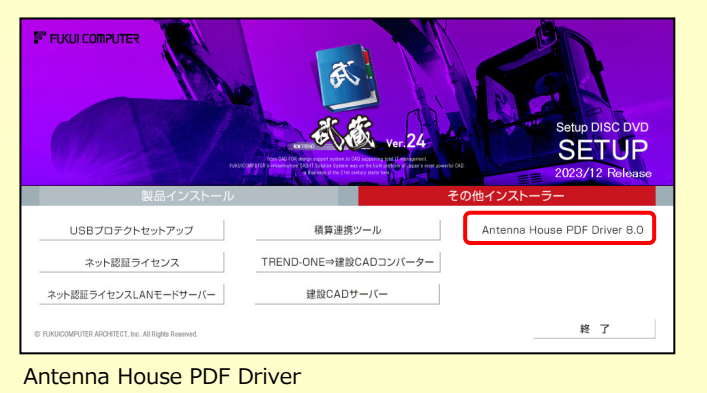

Copyright (C) 2004- Antenna House, Inc.

### **[補足]「積算連携ツール」とは**

「積算連携ツール」とは、各社の積算プログラムからEX-TREND武蔵へデータを連携できるように、環境をセットアップするツール です。

セットアップ画面のボタンをクリックすると、対応している積算プログラムが一覧表示されますので、お使いの積算プログラムのボタン を押して、セットアップしてください。

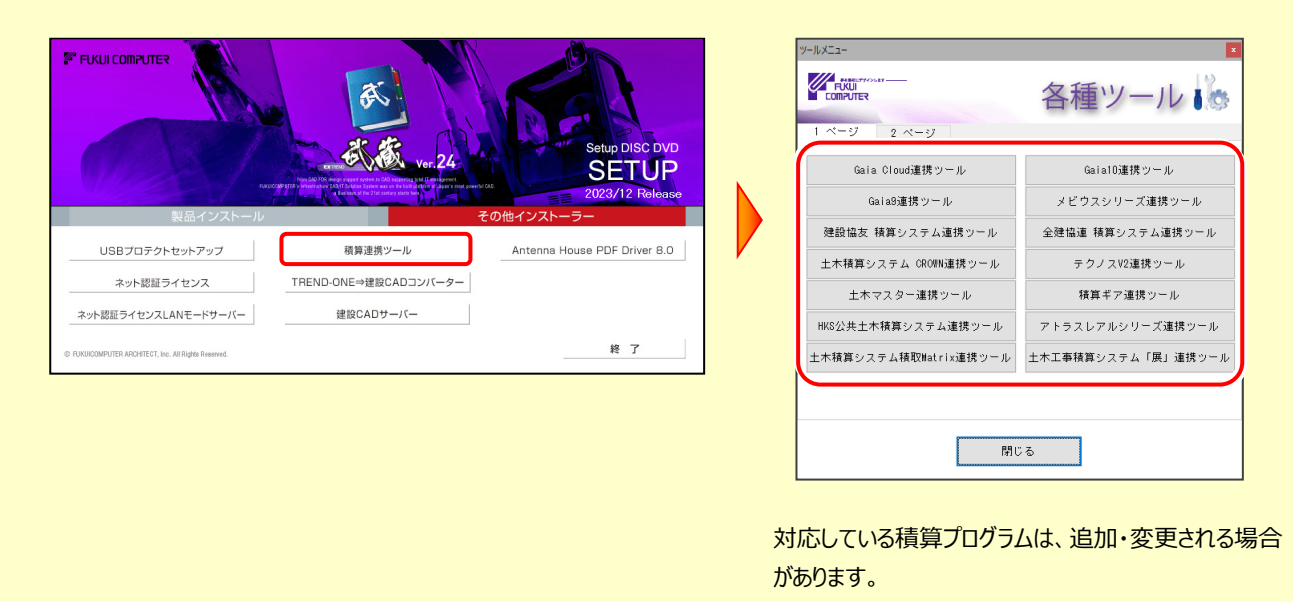

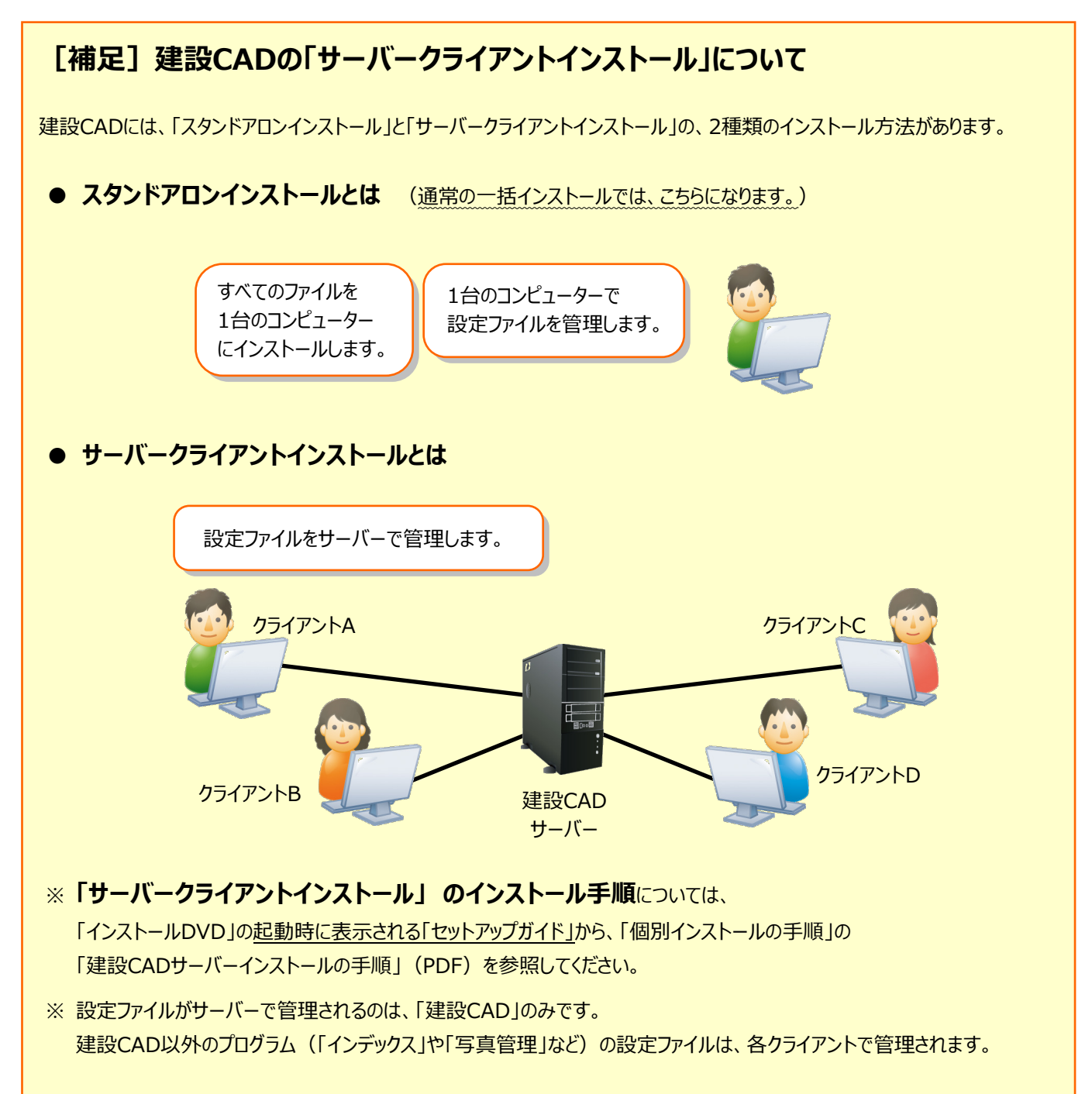

### 【付録】 入力専用ライセンスの使い方

「入力専用ライヤンス」を使用すると、ネット認証を解除した状態、または USBプロテクトを装着しない状態で、EX-TREND武蔵を使うことができます。 ただし「入力専用ライセンス」でプログラムが動作している時には、各種データの 入力や保存は可能ですが、成果物の印刷やファイル出力などはできません。

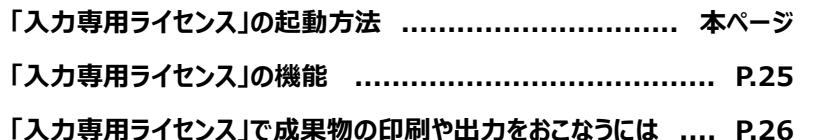

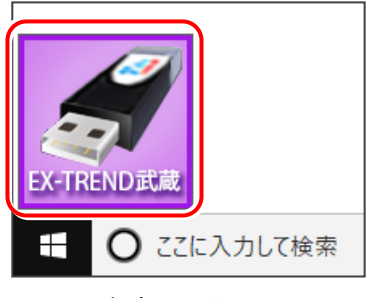

入力専用ライセンス (起動すると画面左下に表示)

### 「入力専用ライセンス」の起動方法

· ネット認証ライセンス(占有)(共有)をお使いのお客様は、プロダクトIDを解除しておいてください。

・ USBプロテクト【SNS-W】をお使いのお客様は、USBプロテクトをコンピューターから外しておいてください。

・ プログラムの起動前に、以下の手順で「入力専用ライセンス」を起動してください。

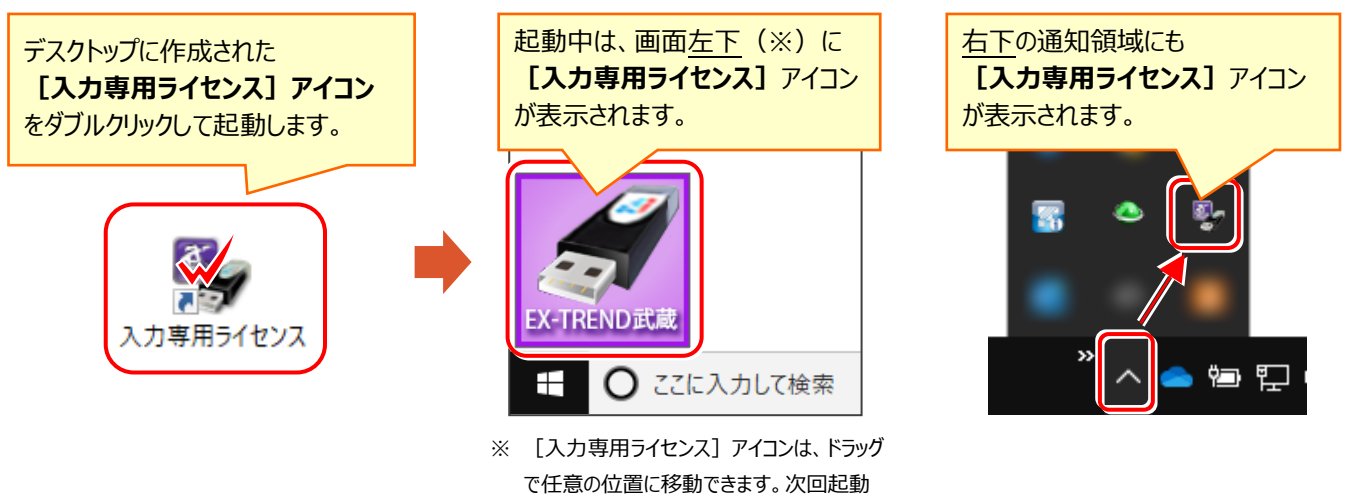

時には、移動した位置に表示されます。

### **入力専用ライセンス 注意事項**

**注**意

- 「ネット認証ライセンス」や「USBプロテクト」と、「入力専用ライセンス」の同時利用は出来ません。 「入力専用ライセンス」が起動されている場合は、「入力専用ライセンス」が優先されます。
- バージョンアップやプログラム追加などで、ネット認証ライセンスの更新やUSBプロテクトの書き換えを おこなった場合は、「入力専用ライセンスの更新」が必要です。

「入力専用ライセンス」を右クリックして表示される ポップアップメニューから、「入力専用ライセンスの 更新」を実行してください。(右図)

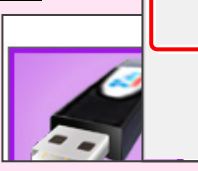

入力専用ライセンスの更新 入力専用ライセンスの停止 ウィンドウを初期位置に戻す

- 「入力専用ライセンス」は、Windowsのログインアカウント毎に設定が必要です。
- 「入力専用ライセンス」で動作している場合、プログラムの [ヘルプ] [バージョン情報] コマンドで表示される 「ユーザーID」の末尾に、(入力専用ライセンス) と表示されます。
- 「Windowsの起動時に自動実行」をオンにすることで、次回ログイン時から自動で「入力専用ライセンス」が起動 します。

### 「入力専用ライセンス」の機能

「入力専用ライセンス」を右クリックして表示されるポップアップメニューのコマンドについて解説します。

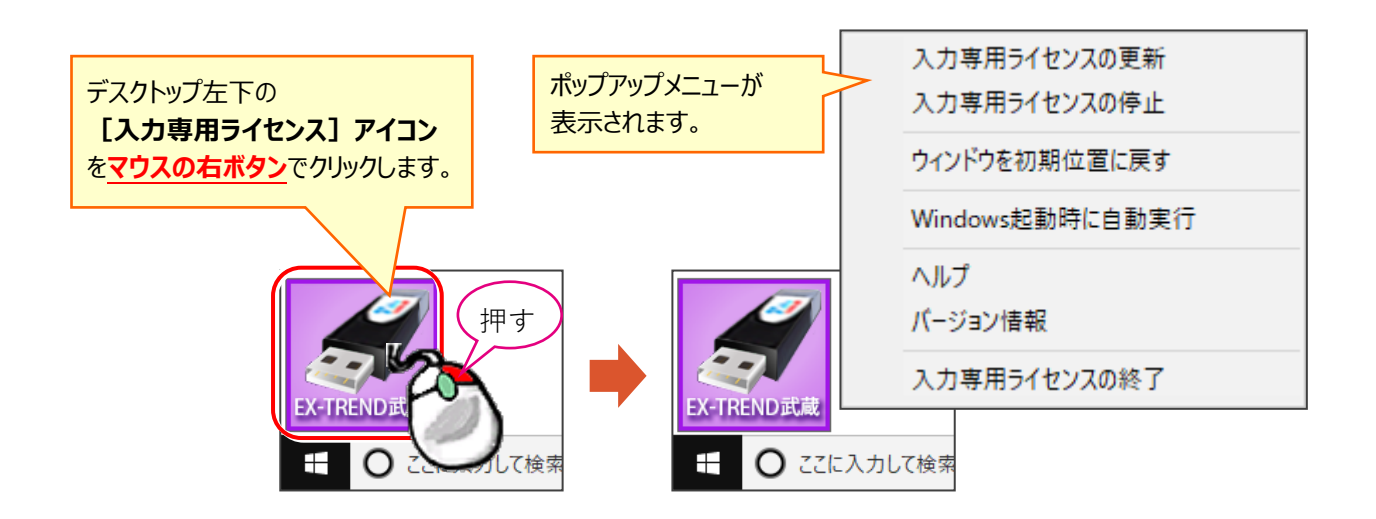

### **[入力専用ライセンスの更新]**

「ネット認証ライセンス」や「USBプロテクト」から、 「入力専用ライセンス」のライセンス情報を更新します。 バージョンアップやオプションを追加した場合に、実行して ください。

### **[入力専用ライセンスの停止]**

「入力専用ライセンス」を一時的に停止します。 再開は、**[入力専用ライセンスの再開]**で行います。

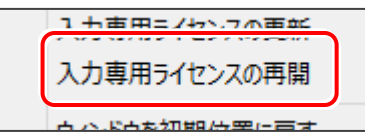

### **[ウィンドウを初期位置に戻す]**

[入力専用ライセンス] アイコンを初期位置 (デスクトップ左下)に戻します。

### **[Windows起動時に自動実行]**

「入力専用ライセンス」をWindowsの起動時に 自動実行します。 オンの場合、コマンドの前にチェックマークが表示

されます。

Windows起動時に自動実行  $\checkmark$ 

オフにするには、もう一度本コマンドを実行します。

### **[ヘルプ]**

入力専用ライセンスの解説書(PDF)を開きます。

**[バージョン情報]** 「入力専用ライセンス」のバージョン情報を表示します。

### **[入力専用ライセンスの終了]**

「入力専用ライセンス」を終了します。

### 「入力専用ライセンス」で成果物の印刷や出力をおこなうには

「入力専用ライセンス」を使用している場合、成果物の印刷や出力は以下の手順でおこないます。

### USBプロテクト(SNS-W)の場合 **※ プログラムの再起動が不要なのは、USBプロテクト (SNS-W)のみです。**

USBプロテクト (SNS-W) の場合は、出力コマンドの実行時 (施工計画書作成支援は本体起動時) にUSBプロテクトを コンピューターに装着することで、成果物の印刷や出力がおこなえます。プログラムを再起動する必要はありません。

「入力専用」の状態で、帳票の作成や印刷、データ書き込みな 1. ど出力をおこなうコマンドを実行すると、右の画面が表示されま す。

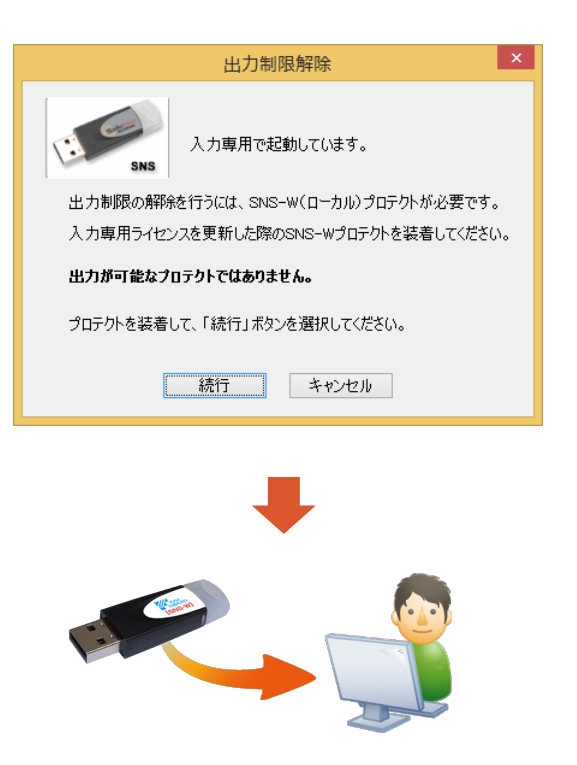

2. USBプロテクト (SNS-W) をコンピューターに装着します。

 $\mathbf 3$ . [続行] を押します。 成果物の印刷や出力が実行されます。

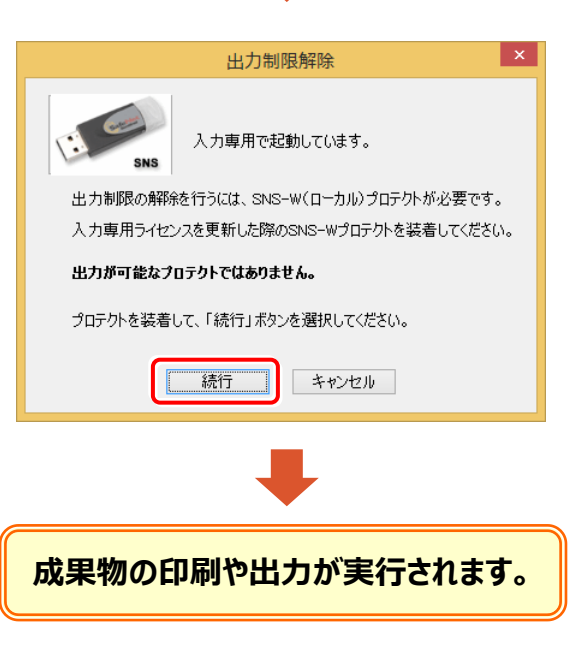

ネット認証ライセンス (占有) (LAN) (共有) の場合

USBプロテクト (SNS-LAN) の場合

上記プロテクトの場合は、一旦プログラムを終了して入力専用ライセンスを「停止」または「終了」します。その後、ネット認証 ライセンスの認証やUSBプロテクトの装着をおこなってから、プログラムを再起動して成果物の印刷や出力をおこないます。

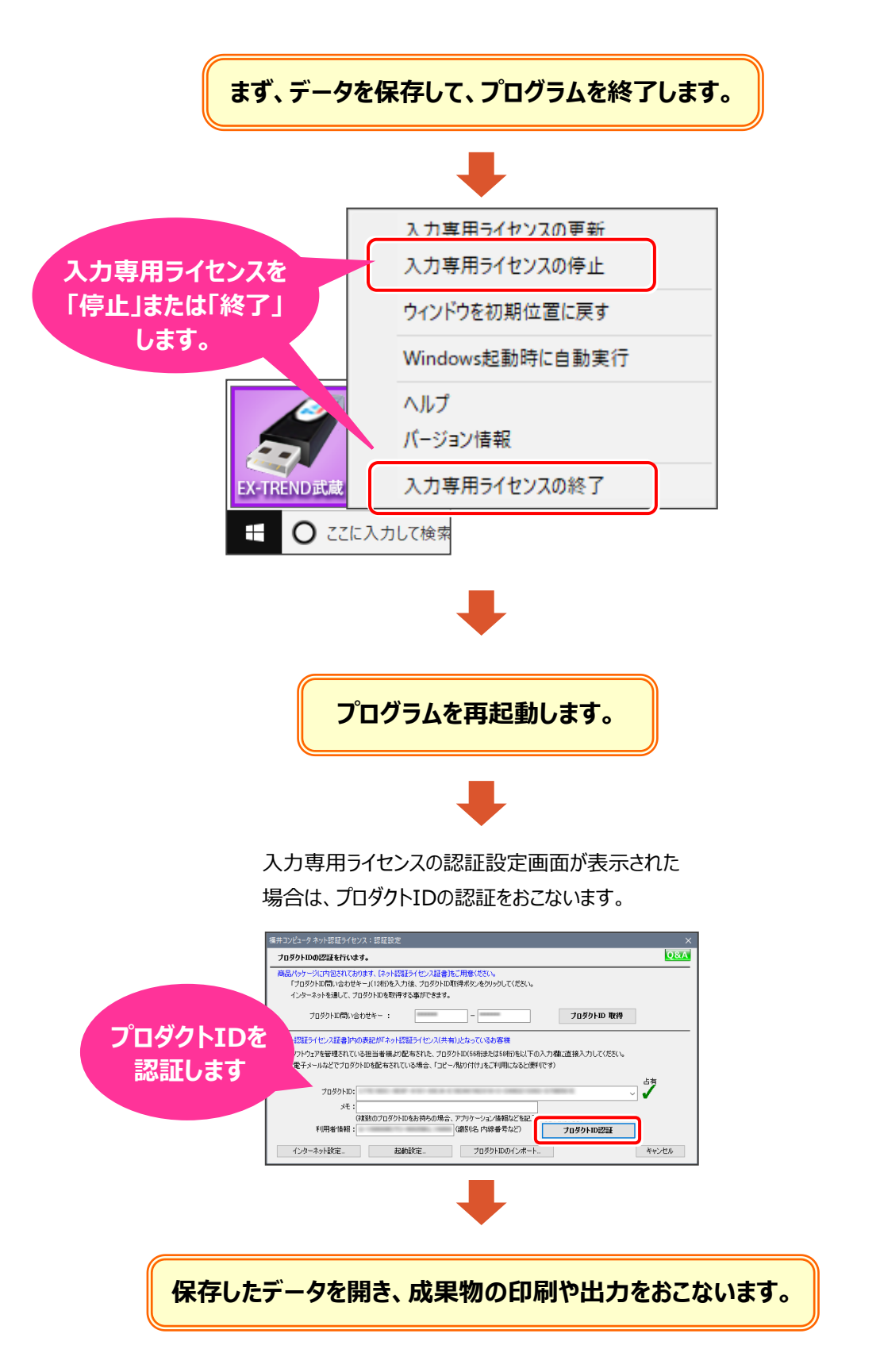